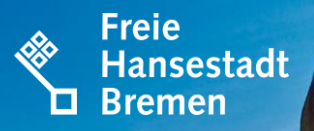

20.01.2020

# **ELSTER-AUSFÜLLANLEITUNG** VEREINE GRUNDFALL KÖRPERSCHAFTSTEUERERKLÄRUNG

when  $\frac{1}{2}$ 

Der Senator für Finanzen

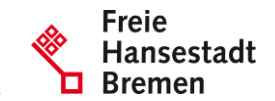

Zur Abgabe der Körperschaftsteuererklärung müssen sie sich zunächst bei Elster einloggen. Den Button zum Login finden Sie auf der Elster-Startseite oben rechts in der Ecke

### Login mit

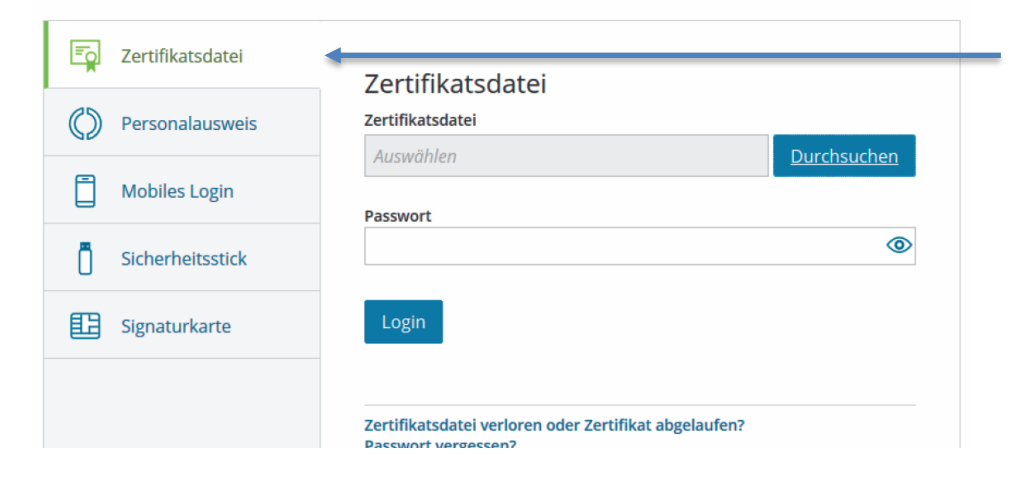

Danach wählen Sie am linken Rand die Art und Weise aus mit welcher Sie sich registriert haben (z.B. per Zertifikatsdatei, Personalausweis etc) und melden sich damit an.

Falls Sie sich noch nicht bei Elster registriert sind, finden Sie unter dem folgenden Link eine Anleitung, wie die Registrierung erfolgt ([https://www.elster.de/eportal/registrierung-auswahl\)](https://www.elster.de/eportal/registrierung-auswahl).

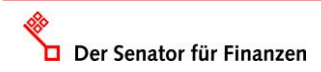

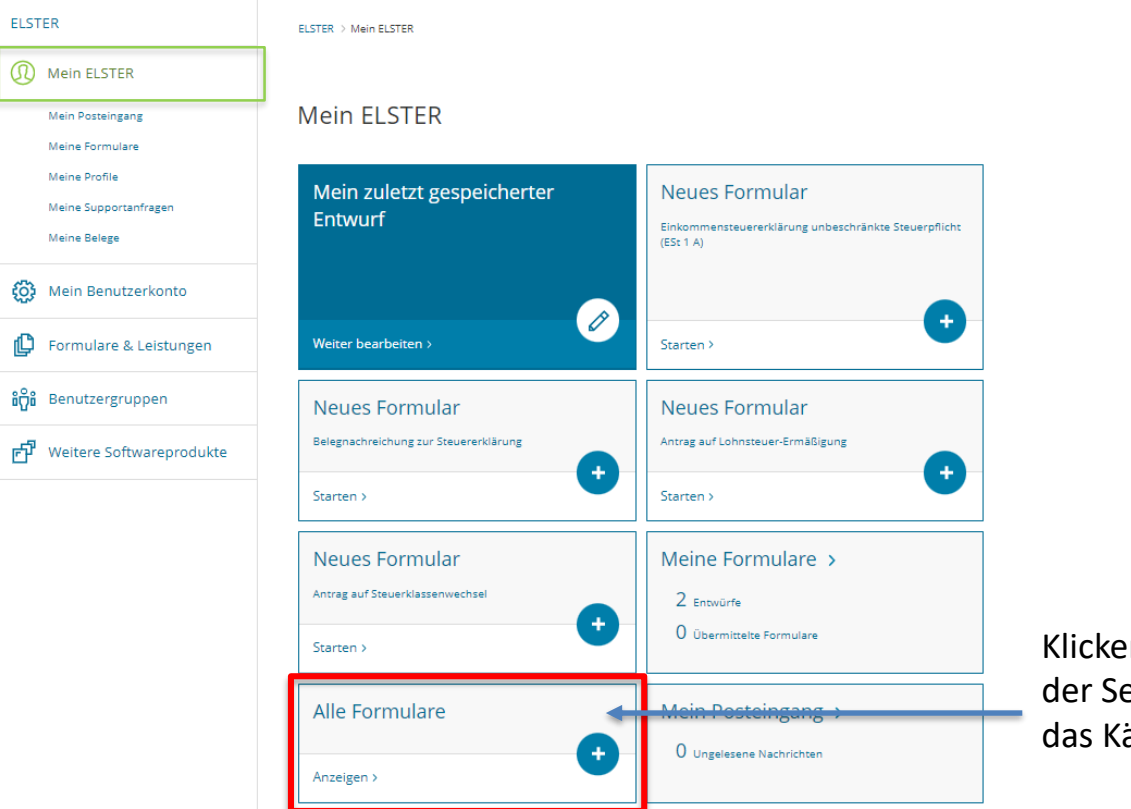

Klicken Sie anschließend auf der Seite ("Mein ELSTER") auf das Kästchen "Alle Formulare". Freie Hansestadt **Bremen** 

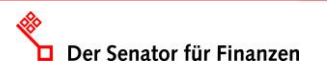

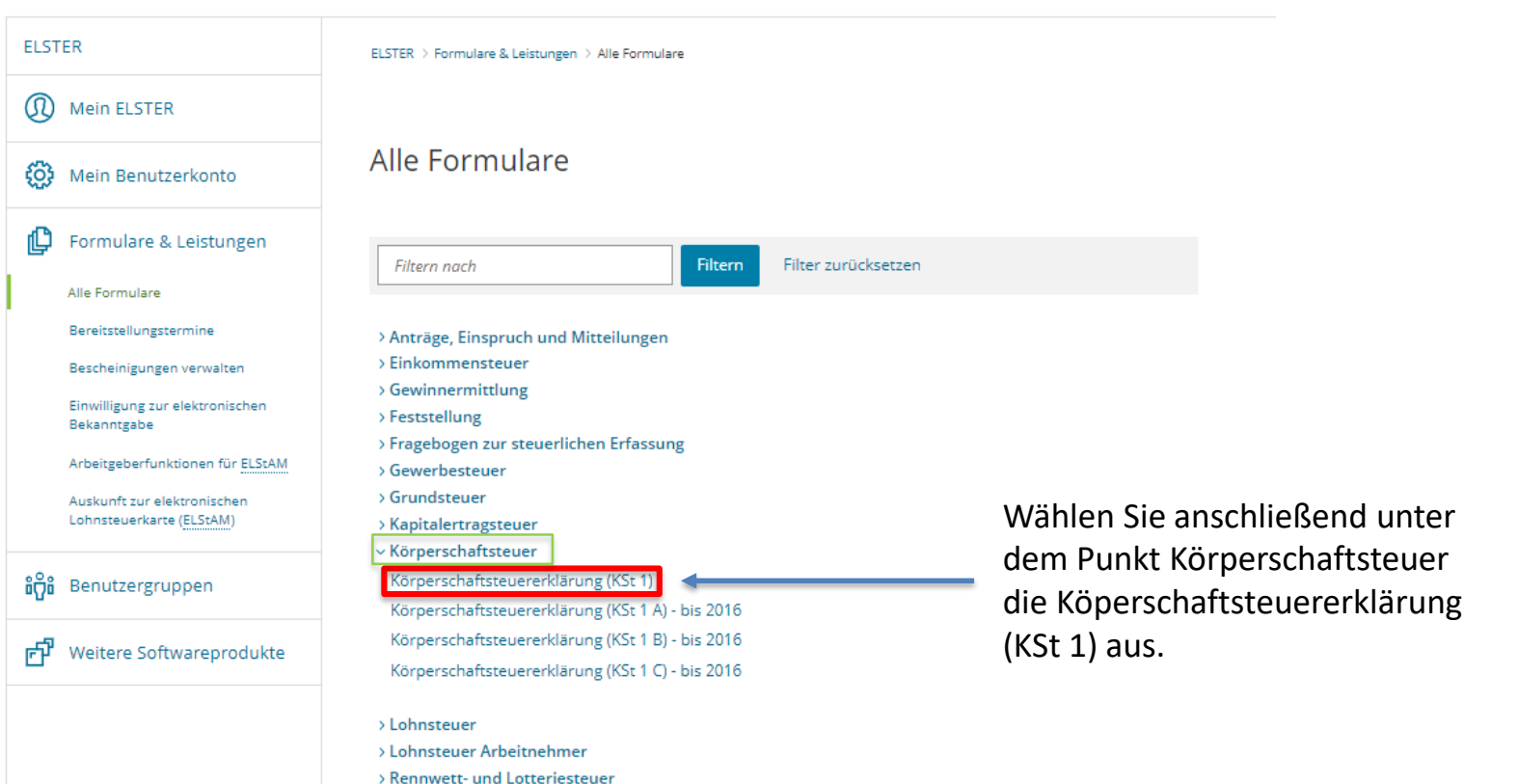

Der Senator für Finanzen

www.finanzen.bremen.de

**Freie** Hansestadt

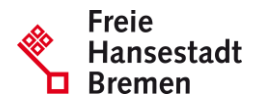

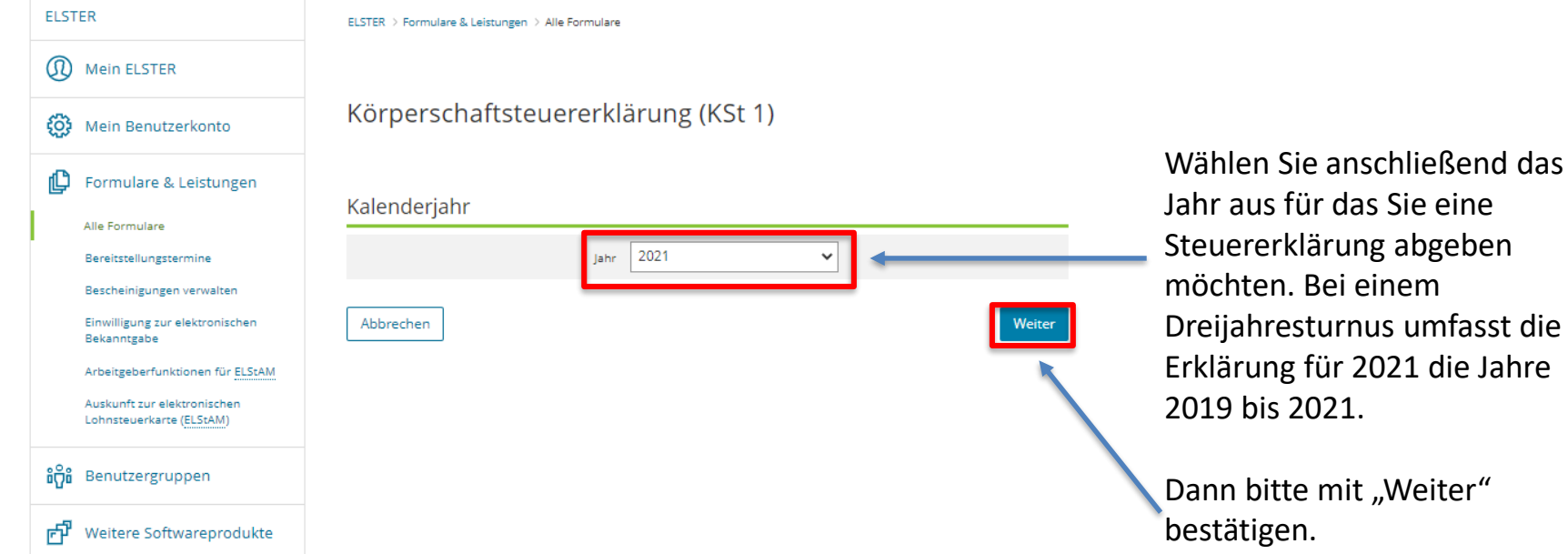

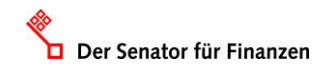

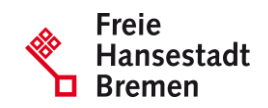

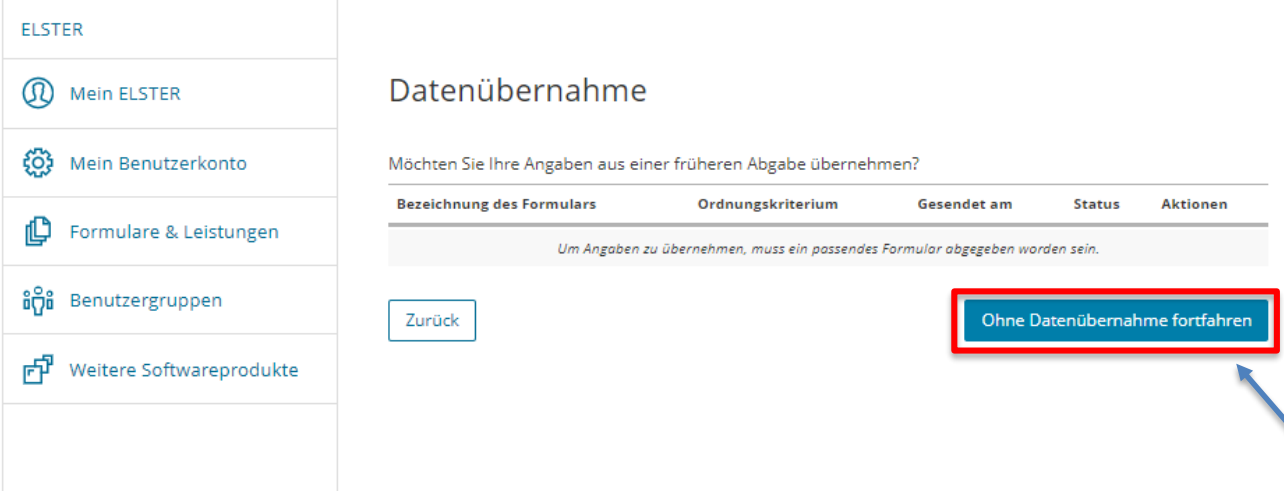

Nun gelangen Sie auf die Datenübernahmeseite. Hier können Sie, wenn Sie bereits einmal eine Elster-Erklärung abgegeben haben, Daten aus Altjahren in das neue Jahr einspielen.

Wenn Sie erstmals eine Elster-Erklärung einreichen, klicken Sie auf den Button "Ohne Datenübernahme fortfahren".

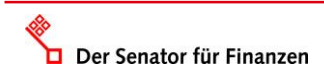

Weiter

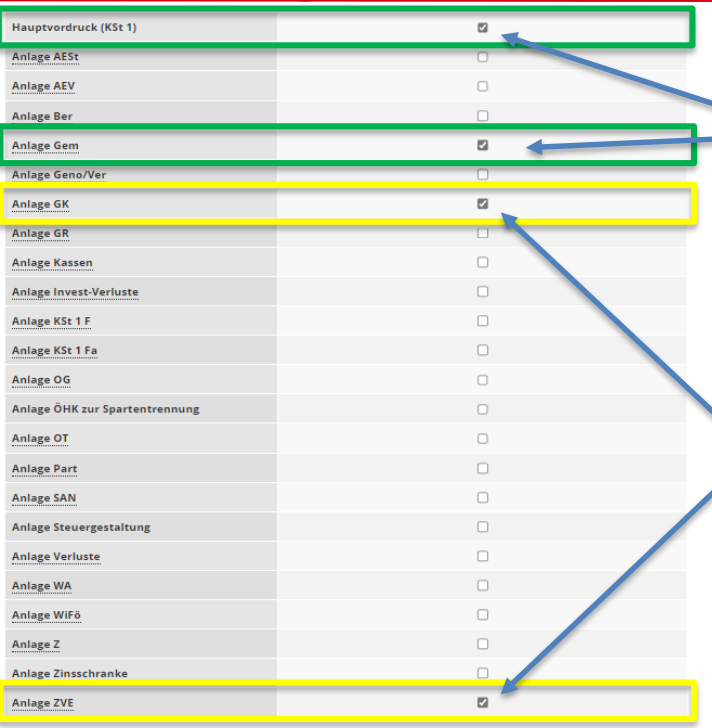

In der Anlagenübersicht wählen Sie nun aus, welche Anlagen Sie befüllen wollen.

Freie

Zwingend auszufüllen sind der **Hauptvordruck (KSt 1)** und die **Anlage Gem.**

Die Anlagen **GK** und **ZVE** sind nur auszufüllen, wenn der Verein Einnahmen aus einem steuerpflichtigen wirtschaftlichen Geschäftsbetrieb hat, die 45.000 € übersteigen.

Sie können Ihre Auswahl auch später noch anpassen. Klicken Sie dazu auf der nächsten Seite auf die Schaltfläche "Anlagen hinzufügen/entfernen".

Der Senator für Finanzen

Abschließend bestätigen Sie Ihre Auswahl mit "Weiter".

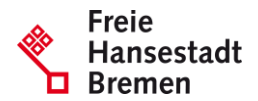

**Startseite des Formulars** 

 $\sim$  Eingeben

**KSt 2021** 

und Daten übernehme

- \* Hauptvordruck (KSt 1)
	- <sup>1</sup> 1 Allgemeine Angaben
- <sup>1</sup> 2 Mitwirkung bei der Anfertigung dieser Erklärung

 $\mathbb{R}$  Prüfen der Eingaben

- <sup>1</sup> 3 Angaben zur Steuerbefreiung
- 4 Empfangsbevollmächtigter
- <sup>11</sup> 5 Ergänzende Angaben zur Steuererklärung
- <sup>1</sup> 6 Wirtschaftsjahr
- <sup>1</sup> 7 Weitere Angaben
- 8 Weitere Angaben zu Betrieben gewerblicher Art im Sinne des § 1 Absatz 1 Nummer 6 KStG und wirtschaftlichen Geschäftsbetrieben im Sinne des § 20 Absatz 1 Nummer 10b Satz 4 EStG
- <sup>11</sup> 9 Name und Anschrift der Anteilseigner
- <sup>1</sup> 10 Angaben zu Belegen
- Anlage Gem
- <sup>11</sup> Anlagen GK
- Anlage ZVE

Nun sind Sie in der grünen Eingabemaske der eigentlichen Körperschaftsteuerklärung.

Links am Rand finden Sie eine Baumstruktur in der Sie immer genau erkennen können, wo Sie sich in der Erklärung befinden.

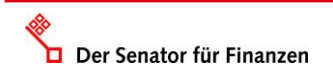

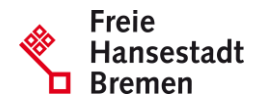

#### ★ Startseite des Formulars

Körperschaftsteuererklärung (KSt 1)

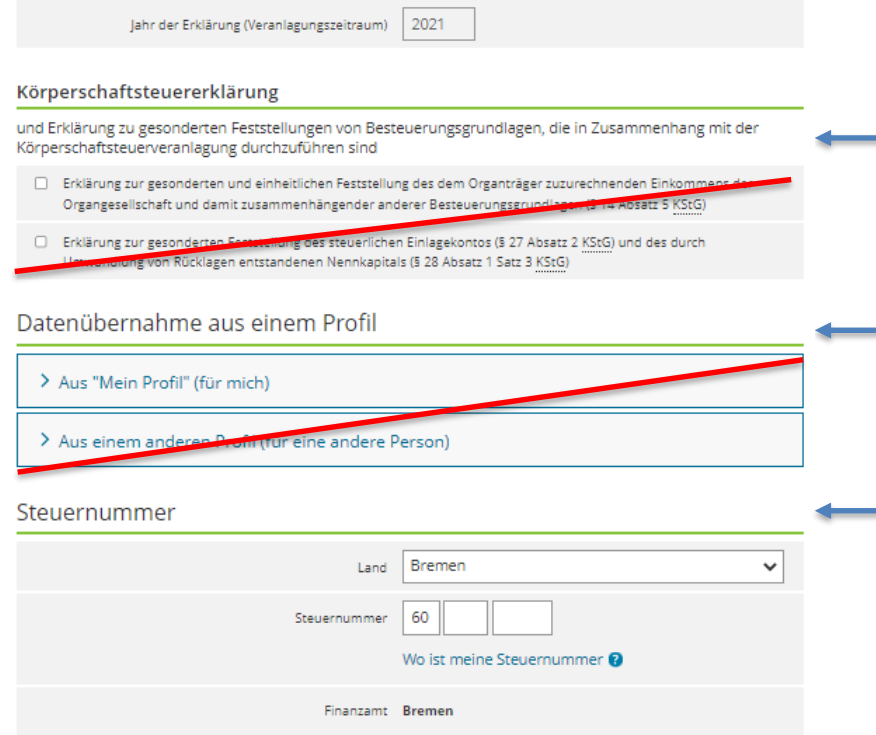

Das erste Feld ist für Vereine nicht relevant und daher auch nicht auszufüllen.

Auch bei der Datenübernahme ist keine Eintragung notwendig.

Auf der Startseite ist lediglich das **Bundesland** einzutragen in dem der Verein seine Steuererklärung abgibt und die **Steuernummer** des Vereins (60/…/…..).

Anschließend können Sie auf die nächste Seite gehen.

Nächste Seite >

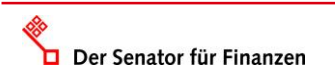

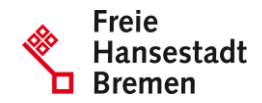

### Hauptvordruck (KSt 1)

Zu den Teilseiten

- · 1 Allgemeine Angaben
- · 2 Mitwirkung bei der Anfertigung dieser Erklärung
- · 3 Angaben zur Steuerbefreiung
- · 4 Empfangsbevollmächtigter
- · 5 Ergänzende Angaben zur Steuererklärung
- · 6 Wirtschaftsjahr
- · 7 Weitere Angaben
- 8 Weitere Angaben zu Betrieben gewerblicher Art im Sinne des § 1 Absatz 1 Nummer 6 KStG und wirtschaftlichen Geschäftsbetrieben im Sinne des § 20 Absatz 1 Nummer 10b Satz 4 EStG
- · 9 Name und Anschrift der Anteilseigner
- <sup>1</sup> 10 Angaben zu Belegen

#### ← Zur Startseite

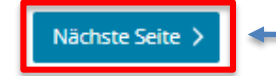

Klicken Sie daher auf den Button "Nächste Seite".

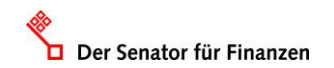

www.finanzen.bremen.de

Die nächste Seite enthält lediglich eine Übersicht über die Informationen, die im Hauptvordruck abgefragt werden.

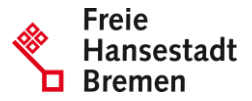

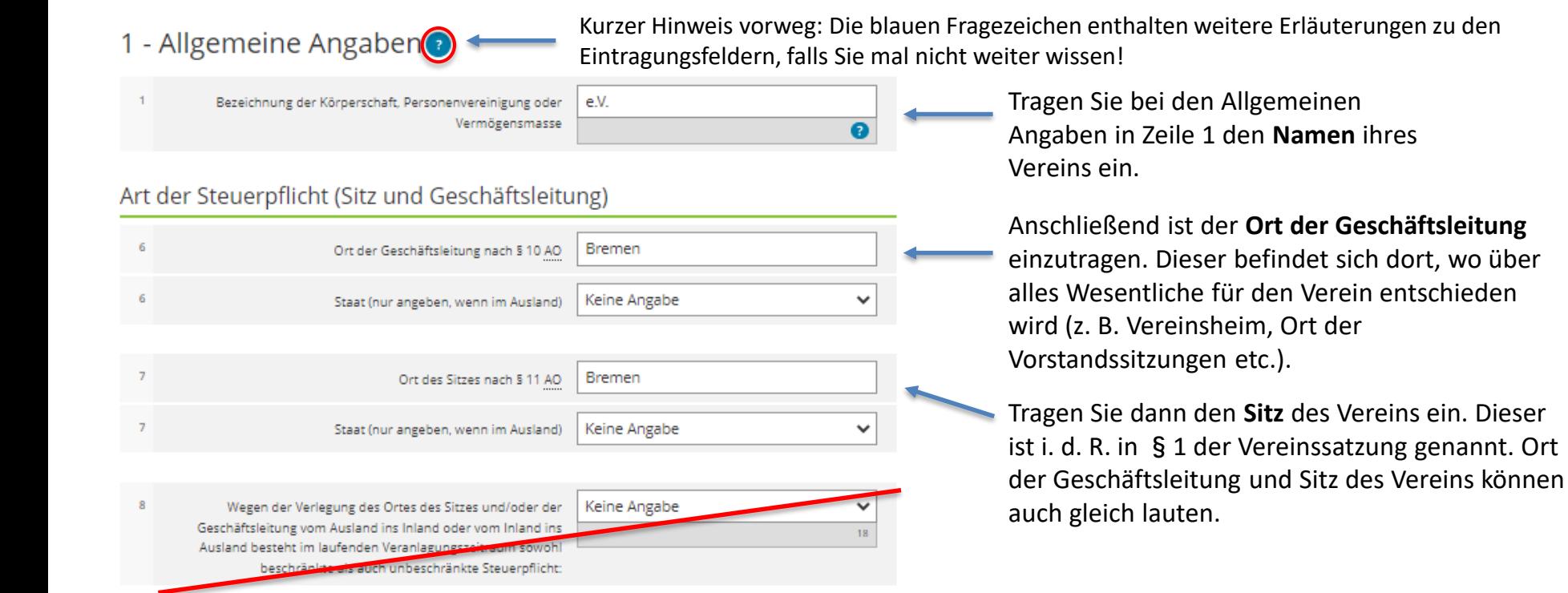

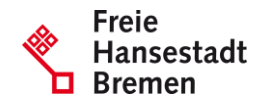

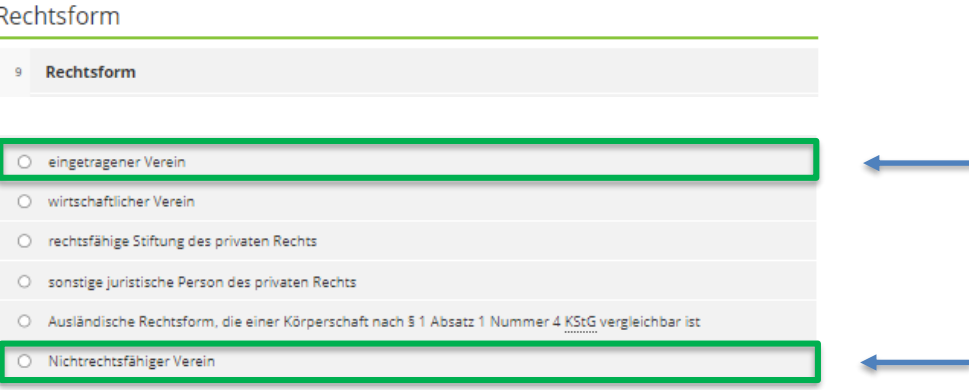

Wählen Sie nun die Rechtsform Ihres Vereins aus.

Wenn ihr Verein im Vereinsregister eingetragen ist, lautet diese "eingetragener Verein".

Sollte dies nicht der Fall sein, wählen Sie die Rechtsform "Nichtrechtsfähiger Verein" aus.

Klicken Sie anschließend auf den Button "Nächste Seite".

**く Vorherige Seite** 

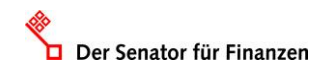

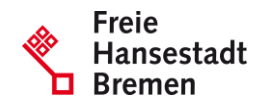

2 - Mitwirkung bei der Anfertigung dieser Erklärung

> Vorbelegen aus "Mein Profil"

Bei der Anfertigung dieser Erklärung hat mitgewirkt:

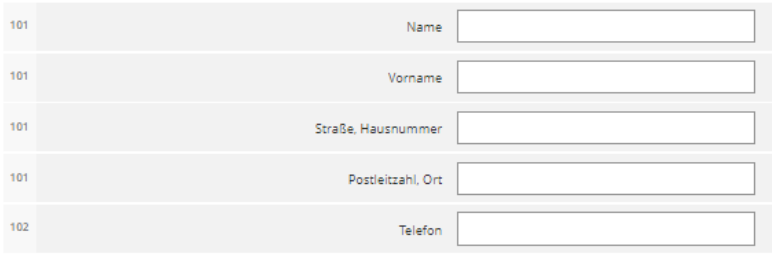

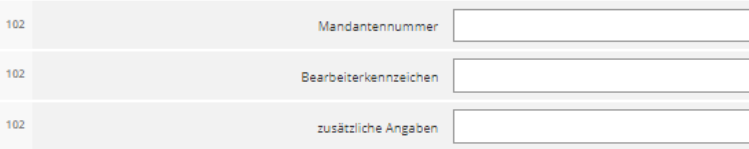

□ Die Steuererklärung wurde unter Mitwirkung eines Angehörigen der steuerberatenden Berufe im Sinne der §§ 3 und 4 StBerG angefertigt

< Vorherige Seite

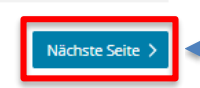

Klicken Sie dann wieder auf den Button

"Nächste Seite".

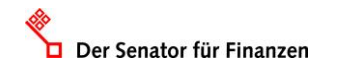

www.finanzen.bremen.de

Auf der nächsten Seite können freiwillige Angaben darüber gemacht werden, wer bei der Erstellung der Erklärung mitgewirkt hat (z.B. Steuerberater).

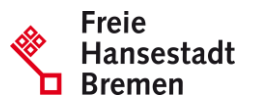

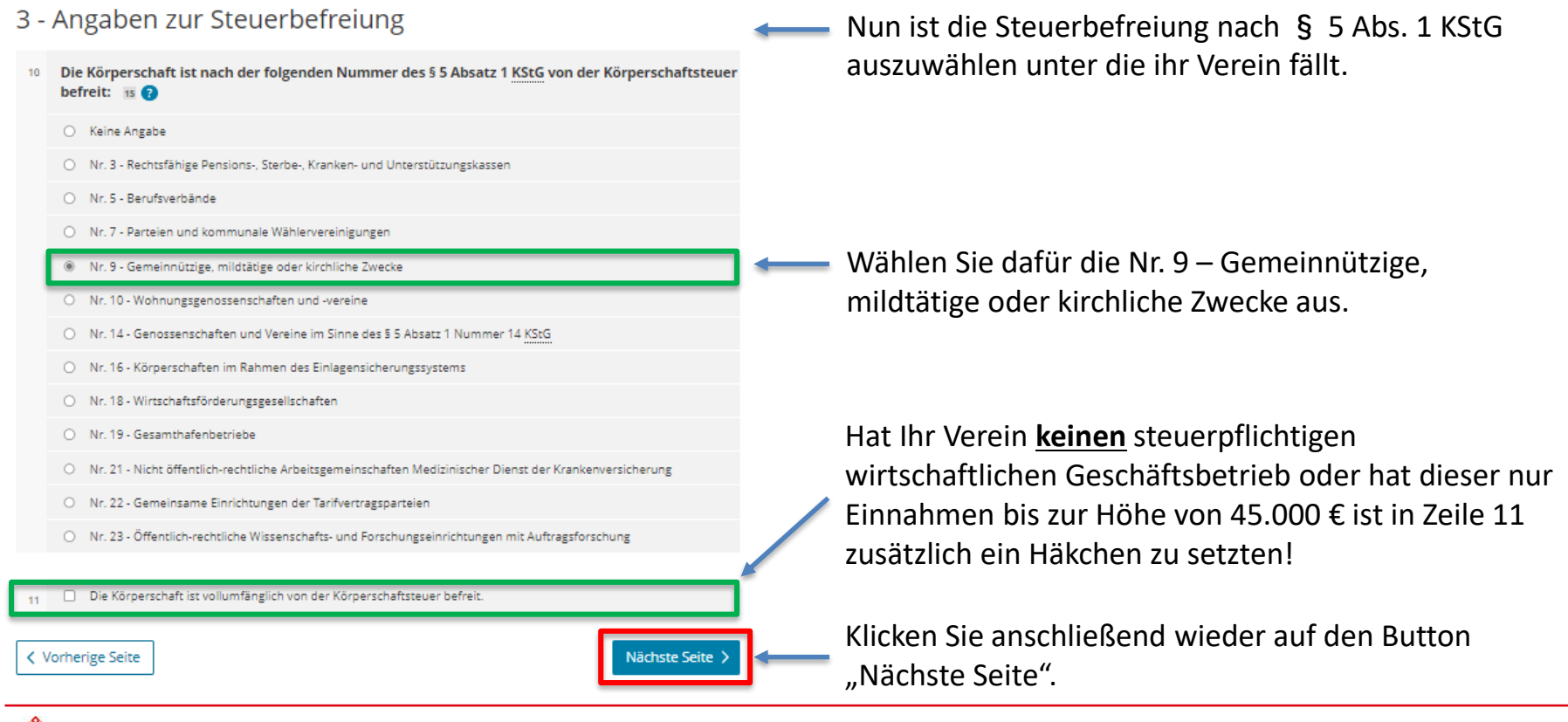

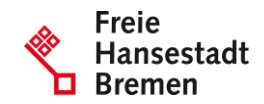

### 4 - Empfangsbevollmächtigter

Der Steuerbescheid und die Feststellungsbescheide sollen folgendem Empfangsbevollmächtigten / Postempfänger zugesandt werden.

(Nur ausfüllen, wenn dem Finanzamt keine entsprechende Empfangsvollmacht vorliegt.)

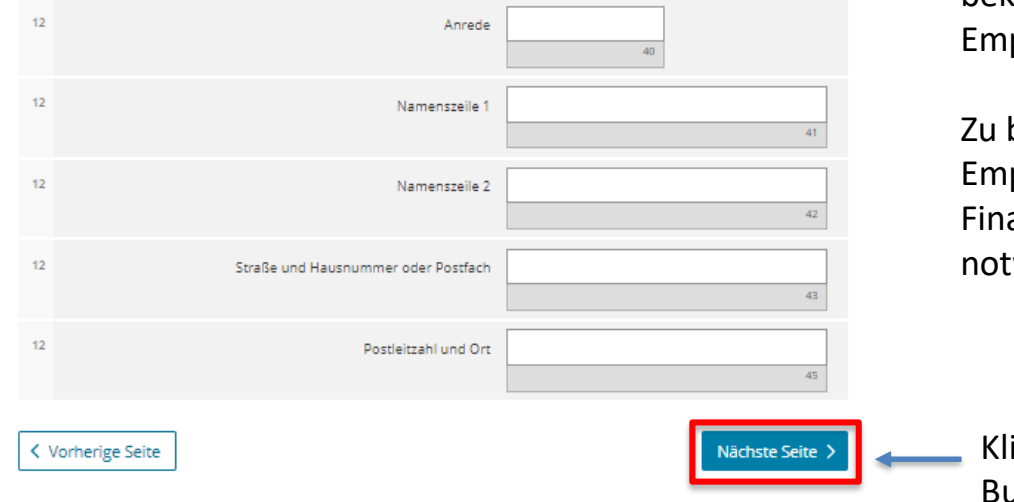

Grundsätzlich wird der Steuerbescheid an die für den Verein beim Finanzamt hinterlegte Adresse gesendet. Soll jedoch z. B. ein Steuerberater den Bescheid bekommen, kann er hier als Empfangsbevollmächtigter eingetragen werden.

beachten: Liegt bereits eine allgemeine pfangsvollmacht für den Steuerberater beim anzamt vor, ist hier keine Eintragung mehr wendig.

icken Sie nun wieder auf den utton "Nächste Seite".

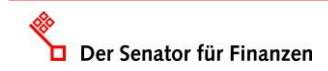

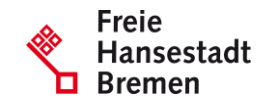

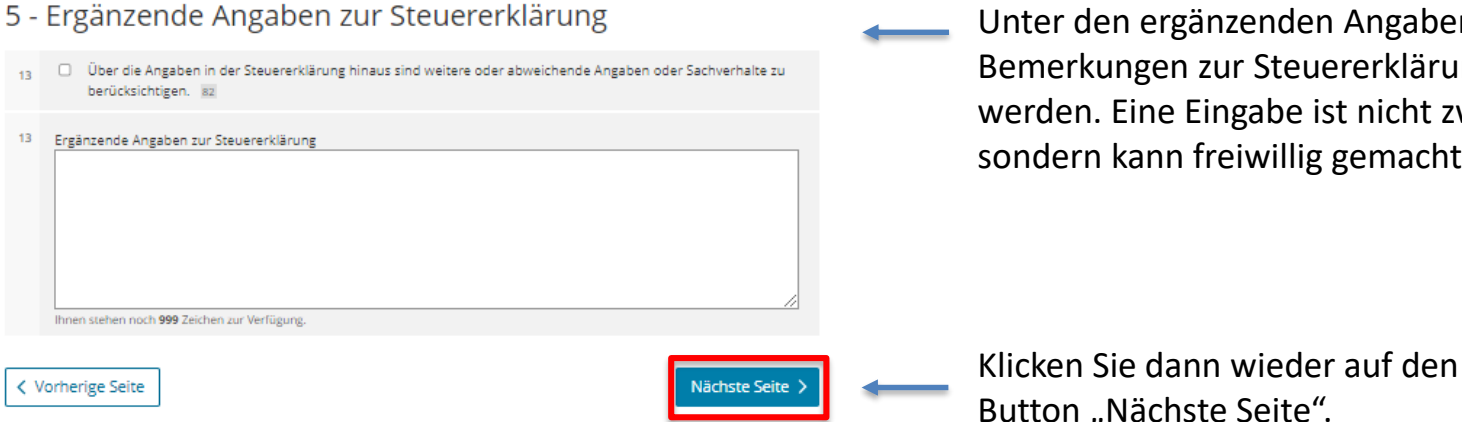

Unter den ergänzenden Angaben können weitere Bemerkungen zur Steuererklärung eingetragen werden. Eine Eingabe ist nicht zwingend erforderlich, sondern kann freiwillig gemacht werden.

Button "Nächste Seite".

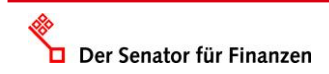

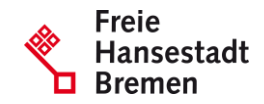

### 6 - Wirtschaftsjahr

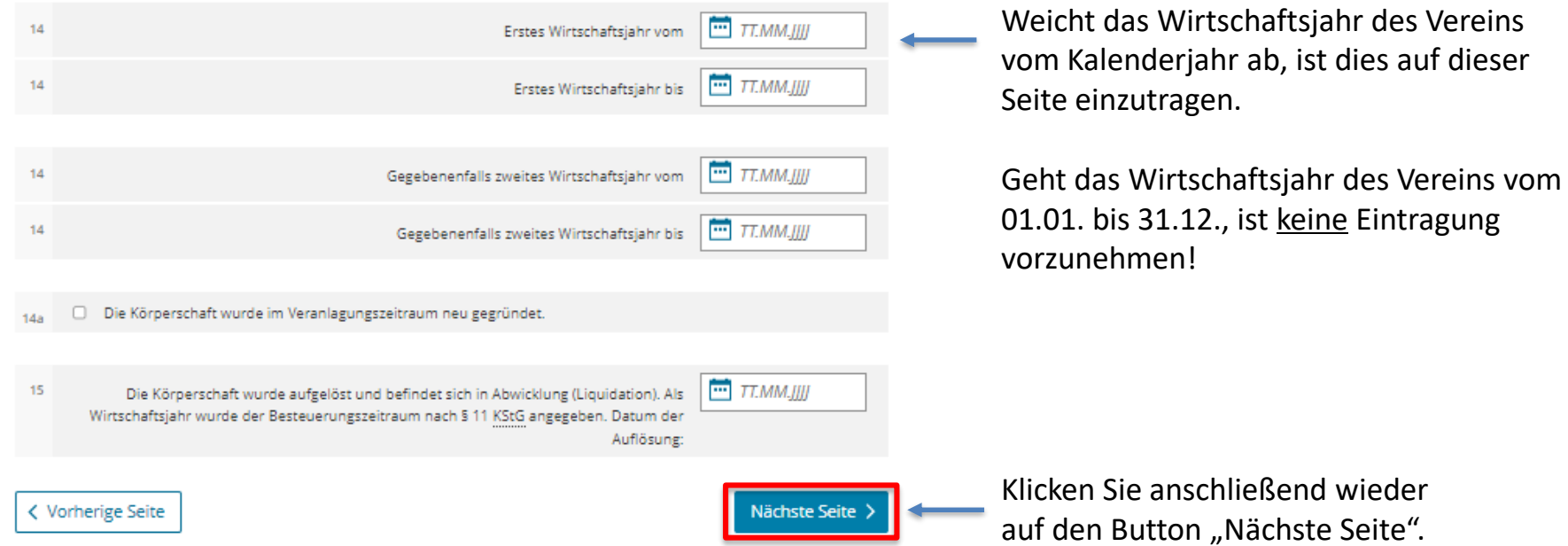

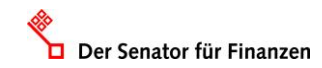

Freie

Die nächsten drei Seiten:

- 7 Weitere Angaben
- 8 Weitere Angaben zu Betrieben gewerblicher Art im Sinne des § 1 Absatz 1 Nummer 6 KStG und wirtschaftlichen Geschäftsbetrieben im Sinne des § 20 Absatz 1 Nummer 10b Satz 4 EStG
- 9 Name und Anschrift der Anteilseigner

sind für gemeinnützige Vereine nicht relevant und können daher mit den Button "Nächste Seite" Nächste Seite > ) übersprungen werden.

Somit ist als nächstes die **Seite "Angabe zu den Belegen"** auszufüllen.

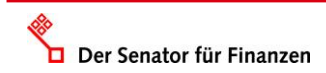

### 10 - Angaben zu Belegen

Grundsätzlich brauchen Sie keine Belege mit Ihrer Steuererklärung einzureichen. Bitte bewahren Sie Ihre Unterlagen für eventuelle Rückfragen auf und reichen diese nur auf Anforderung durch Ihr Finanzamt nach. Beabsichtigen Sie dennoch Belege einzureichen, kreuzen Sie bitte das nachfolgende Feld an. Reichen Sie Belege und separate Aufstellungen nur dann ein, wenn sich dies ausdrücklich aus den Vordrucken und Anleitungen ergibt.

#### Belege werden nachgereicht

**く Vorherige Seite** 

Hier ist ein Kreuz zu setzen, wenn Sie zu der Erklärung Belege einreichen. Da dass Finanzamt für die Überprüfung des Vereins **zwingend** Unterlagen braucht, sollte das Häkchen gesetzt werden.

Einzureichen sind für alle Jahre des Prüfungsturnus:

- Protokolle der Mitgliederversammlung
- Tätigkeitsberichte
- Aufstellungen der Einnahmen und Ausgaben (Einnahmenüberschussrechnungen bzw. Betriebsvermögensvergleiche)
- Aufstellung über die vorhandenen Rücklagen
- Aufstellung über das Vermögen am 31.12. des letzten Prüfungsjahres

Zum Schluss klicken Sie auf den Button "Nächste Anlage" und wechseln damit zur Anlage Gem.

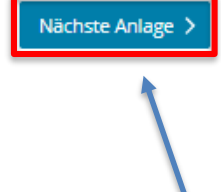

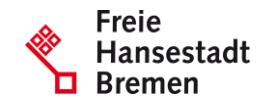

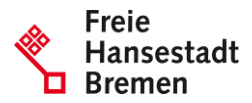

### Anlage Gem

Steuerbefreiung von Körperschaften, die gemeinnützigen, mildtätigen oder kirchlichen Zwecken dienen (§ 5 Absatz 1 Nummer 9 KStG, § 3 Nummer 6 GewStG und §§ 51 bis 68 AO)

#### Zu den Teilseiten

- 1 Allgemeines
- · 2 Gesamteinnahmen
- · 3 Wirtschaftliche Betätigung
- · 4 Mildtätige Zwecke
- · 5 Einrichtungen der Wohlfahrtspflege
- . 6 Betrieb eines Krankenhauses
- · 7 Durchführung von sportlichen Veranstaltungen gegen Entgelt
- · 8 Rücklagen zum Ende des letzten Jahres des Prüfungszeitraums
- · 9 Zuführung von Vermögen / Ausstattung anderer Körperschaften
- · 10 Nicht in Erfüllung des Satzungszwecks geleistete unentgeltliche Zuwendungen

#### く Vorherige Anlage

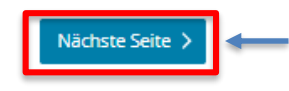

Klicken Sie auf den Button "Nächste Seite".

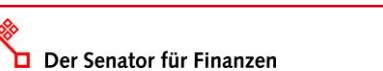

www.finanzen.bremen.de

Auch die Anlage Gem startet mit einer Übersicht über die Informationen, die in dieser Anlage abgefragt werden.

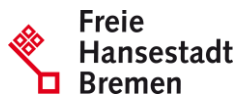

#### 1 - Allgemeines

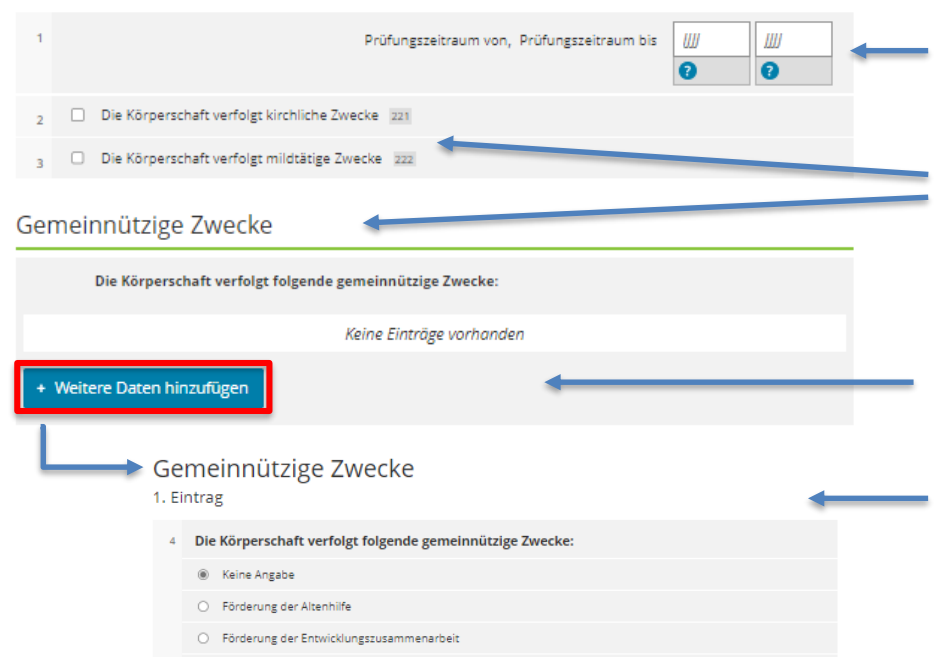

In Zeile 1 ist der gesamte Prüfungszeitraum einzugeben (Bei einem Dreijahresturnus z. B. für die KSt-Erklärung 2021: 2019-2021).

Darunter ist einzutragen, ob der Verein kirchliche, mildtätige oder gemeinnützige Zwecke verfolgt.

Ist Ihr Verein gemeinnützig tätig muss über den Button "+ Weitere Daten hinzufügen" angegeben werden, welche genauen Zwecke er verfolgt.

Die Zwecke können aus der sich dann öffnenden Liste ausgewählt und mit dem Button "Eintrag übernehmen" (unten links) übernommen werden.

Die Auswahl mehrerer Zwecke ist ebenfalls möglich.

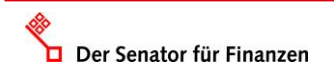

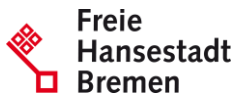

#### Satzung/Gebührenordnung

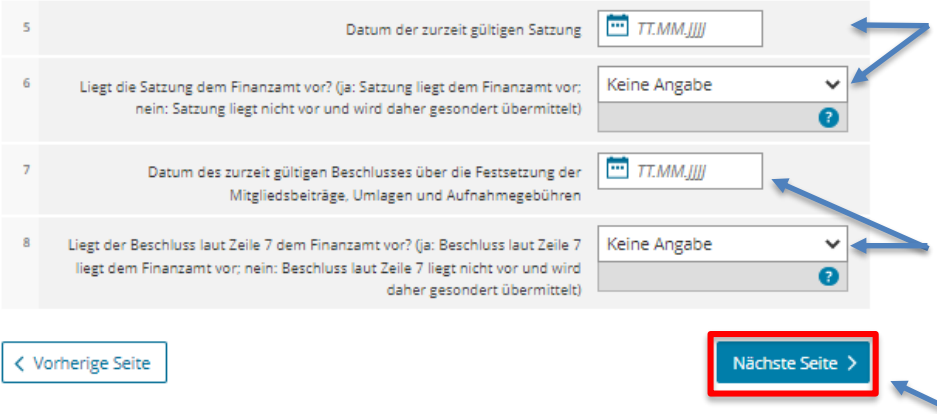

Anschließend ist das Datum der derzeit gültigen Satzung anzugeben und ob die aktuelle Satzung dem Finanzamt vorliegt oder diese noch übermittelt wird.

In Zeile 7 ist das Datum des Beschlusses einzutragen, in dem die aktuellen Mitgliedsbeiträge, Umlagen und Aufnahmegebühren bestimmt wurden und in Zeile 8 wieder, ob der Beschluss dem Finanzamt vorliegt.

Klicken Sie dann auf den Button "Nächste Seite".

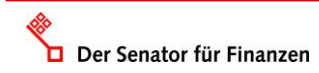

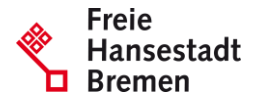

### 2 - Gesamteinnahmen

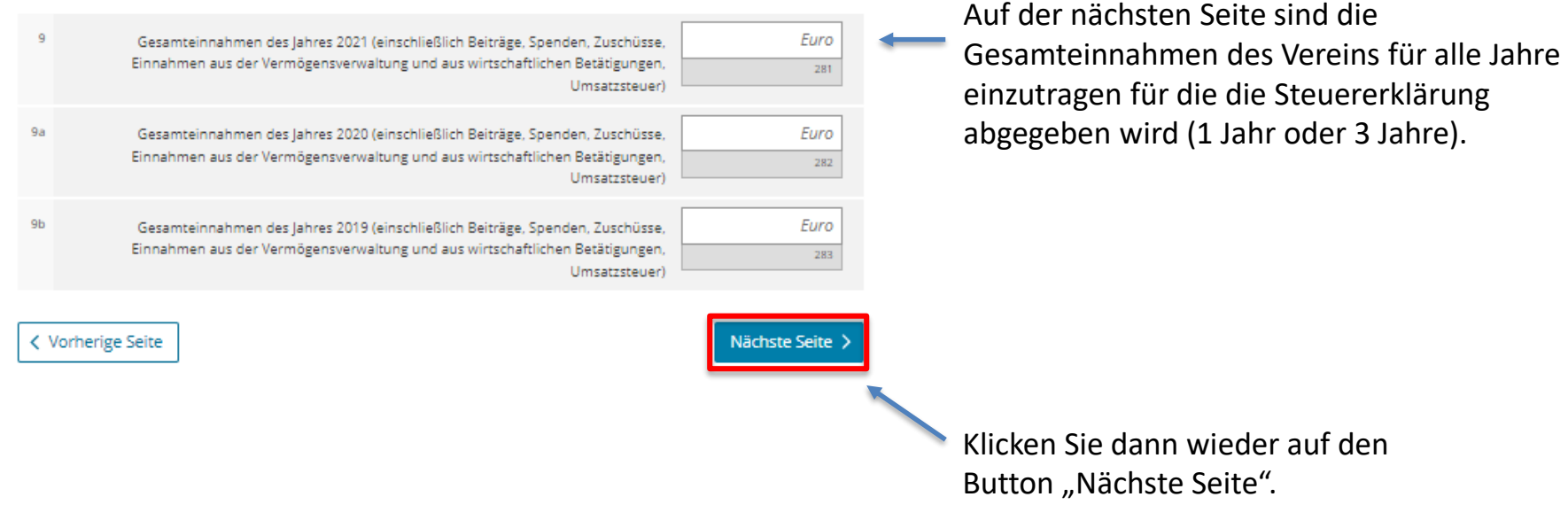

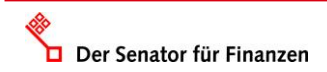

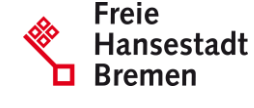

#### 3 - Wirtschaftliche Betätigung

Der Senator für Finanzen

Keine Angabe Die Einnahmen des lahres 2021 (einschließlich der Umsatzsteuer) aus wirtschaftlichen Geschäftsbetrieben (einschließlich Zweckbetriebe) betragen mehr als 45.000 € (wenn ja: weiter ab Zeile 11: wenn nein: weiter ab Zeile 25)

Steuerpflichtige wirtschaftliche Geschäftsbetriebe @

#### **Neuer Eintrag**  $11$ Bezeichnung des steuerpflichtigen wirtschaftlichen Geschäftsbetriebs  $12$ Einnahmen (einschließlich Umsatzsteuer) Euro  $12$ Ausgaben Euro Überschuss/Fehlbetrag (Euro)  $12$ Euro  $\bullet$ Eintrag übernehmen Neitere Daten hinzufüger 13 Summe Einnahmen aus allen steuerpflichtigen wirtschaftlichen Geschäftsbetrieben Euro (einschließlich Umsatzsteuer) (Furo Summe Ausgaben aus allen steuerpflichtigen wirtschaftlichen Geschäftsbetrieben (Euro) 15 Euro Summe Überschuss/Fehlbetrag aus allen steuerpflichtigen wirtschaftlichen Geschäftsbetrieben (Euro)

Unter dem Begriff wirtschaftliche Betätigung werden alle steuerpflichtigen wirtschaftlichen Geschäftsbetriebe und die Zweckbetriebe gefasst.

Sind die Einnahmen aus diesen Betrieben kleiner als 45.000 € (inkl. USt) kann diese Seite nach Ausfüllen der Zeile 10 komplett übersprungen werden.

Sind die Einnahmen größer, sind alle Felder auszufüllen.

Die steuerpflichtigen wirtschaftlichen Geschäftsbetriebe sind dafür einzeln mit Einnahmen (inkl. USt) und Ausgaben einzutragen.

Als Beispiel:

Einnahmen: 1.200 € Ausgaben: 300 €

Bezeichnung: Würstchenbude am Sportplatz

Über "Weitere Daten" können weitere steuerpflichtige wirtschaftliche Geschäftsbetriebe hinzugefügt werden.

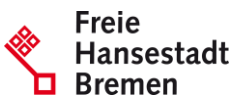

#### 7weckbetriebe <sup>2</sup>

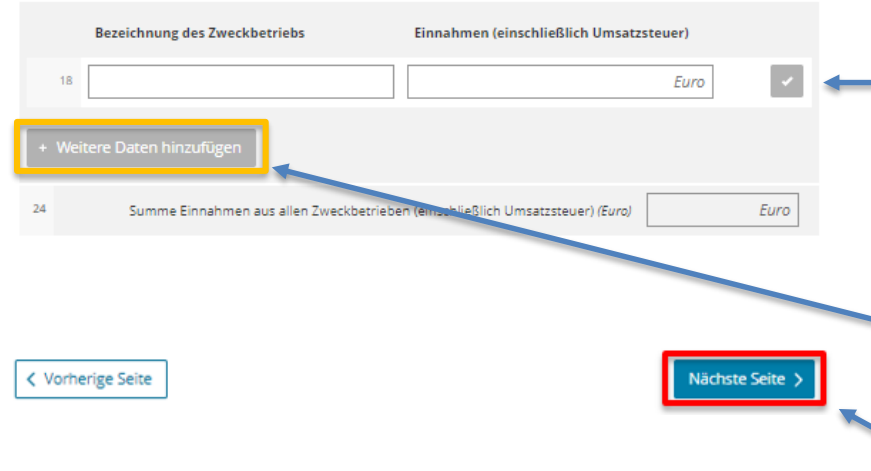

Anschließend sind auf der Seite auch die Zweckbetriebe einzutragen mit ihrer Bezeichnung und ihren Einnahmen (inkl. USt). Ausgaben sind allerdings nicht aufzuführen.

Als Beispiel: Bezeichnung: Altenheim

Einnahmen: 20.000 € (inkl. USt)

Über "Weitere Daten" können auch hier weitere Zweckbetriebe hinzugefügt werden.

Klicken Sie zum Schluss wieder auf den Button "Nächste Seite".

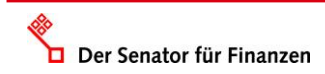

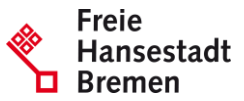

### 4 - Mildtätige Zwecke

Wir haben einen Antrag nach § 53 Nummer 2 Satz 8 AO gestellt. Dieser Antrag wurde bewilligt:

- □ Wir erklären, dass wir Personen selbstlos unterstützen, die infolge ihres körperlichen, geistigen oder seelischen Zustands auf die Hilfe anderer angewiesen sind (§ 53 Nummer 1 AO). 267
- □ Wir erklären, dass wir Personen selbstlos unterstützen, die wirtschaftlich im Sinne des § 53 Nummer 2 AO hilfebedürftig sind.
- 27 Für die Personen laut Zeile 26 liegen Aufzeichnungen über die wirtschaftliche Keine Angabe Hilfsbedürftigkeit vor. Soweit keine Aufzeichnungen vorliegen, konnte hierauf aufgrund der Bewilligung nach § 53 Nummer 2 Satz 8 AO verzichtet werden.

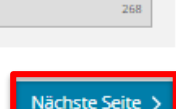

Die nächste Seite ist nur auszufüllen, wenn Ihr Verein **mildtätige Zwecke** verfolgt.

Hier müssen Sie Ankreuzen welchen Personenkreis nach § 53 Nr. 2 S. 8 AO Sie unterstützen und ob Sie, wenn es sich um die Unterstützung wirtschaftlich hilfsbedürftiger Personen handelt, Aufzeichnung zu den jeweiligen Personen geführt haben, die diese Hilfsbedürftigkeit belegen.

Klicken Sie dann wieder auf den Button "Nächste Seite".

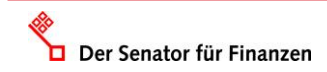

< Vorherige Seite

### 5 - Einrichtungen der Wohlfahrtspflege

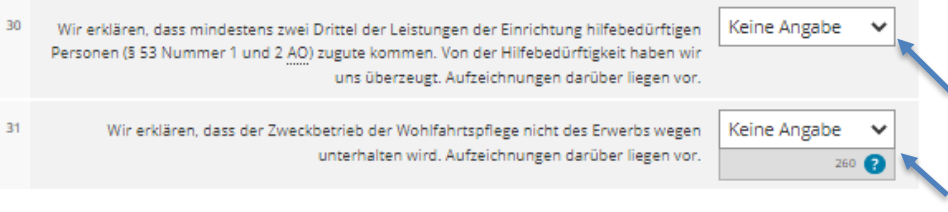

Finanzierungsbedarf der wohlfahrtspflegerischen Gesamtsphäre @

#### Finanzierungsbedarf des Jahres 2021

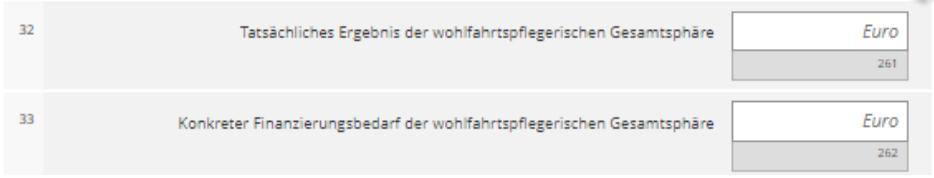

Finanzierungsbedarf des Jahres 2020

Finanzierungsbedarf des Jahres 2019

Die nächste Seite ist nur auszufüllen, wenn Sie eine Einrichtung der **Wohlfahrtspflege** (z. B. Pflegedienste, Schulmensas, Mahlzeitendienste) betreiben.

Hier muss zunächst angeben werden, ob 2/3 der Leistungen der Einrichtung an hilfebedürftige Personen ergehen.

Freie

Darunter müssen Sie erklären, ob ihre Einrichtung des Erwerbs wegen geführt wird oder nicht.

Zur Überprüfung, ob die Einrichtung des Erwerbs wegen ausgeübt wird, sind darunter noch Angaben zum Ergebnis und zum Finanzierungsbedarf der Wohlfahrtspflegerischen Gesamtsphäre im Prüfungszeitraum (1 Jahr oder 3 Jahre) zu machen.

Was alles zur wohlfahrtspflegerischen Gesamtsphäre gehört, können Sie im AEAO zu§66 AO nachlesen.

< Vorherige Seite

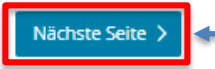

Klicken Sie dann wieder auf den Button "Nächste Seite".

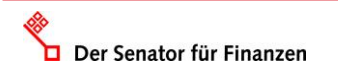

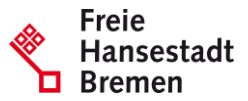

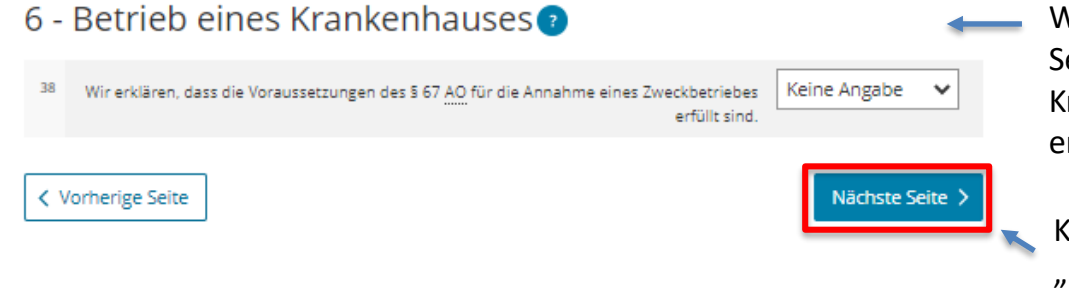

Wenn Sie ein **Krankenhaus** betreiben, ist auf dieser Seite eine Angabe darüber zu machen, ob dieses Krankenhaus die Voraussetzungen eines Zweckbetriebes erfüllt.

Klicken Sie anschließend wieder auf den Button "Nächste Seite".

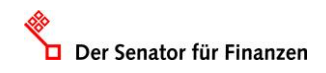

Euro

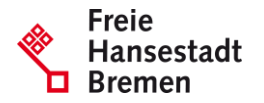

7 - Durchführung von sportlichen Veranstaltungen gegen Entgelt

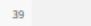

Einnahmen aus sportlichen Veranstaltunger

Verzicht auf die Anwendung der Zweckbetriebsgrenze nach § 67a Absatz 2 AO O

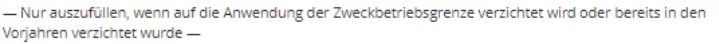

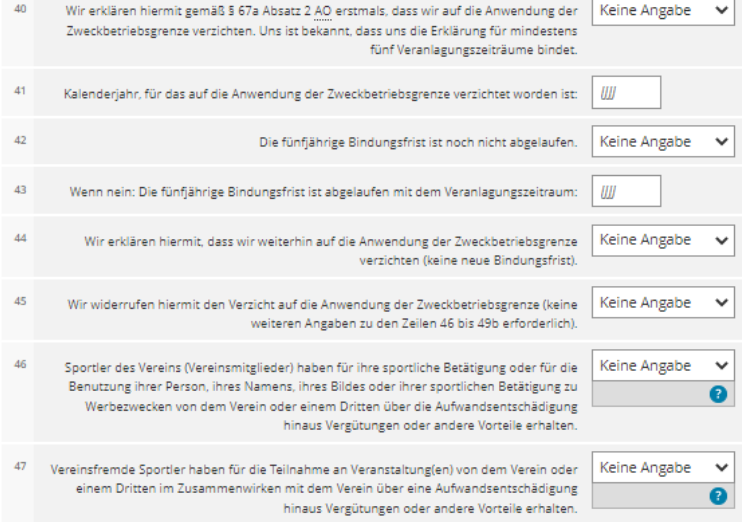

- Führt Ihr Verein **sportliche Veranstaltungen** gegen Entgelt (z. B. Eintrittsgelder, Startgebühren) durch, ist diese Seite auszufüllen.
- Tragen Sie in Zeile 39 die Gesamteinnahmen aus allen sportlichen Veranstaltungen ein. Ausgaben sind hier nicht zu berücksichtigen.

Übersteigen die Gesamteinnahmen 45.000 € (inkl. USt) nicht, brauchen Sie die restliche Seite nicht auszufüllen.

Wenn Sie jedoch freiwillig auf die Anwendung der Zweckbetriebsgrenze von 45.000 € verzichten müssen Sie auch die restlichen Zeilen ausfüllen. Der Verzicht führt dazu, dass jede sportliche Veranstaltung für sich betrachtet danach überprüft wird, ob sie steuerfrei oder steuerpflichtig ist.

Der Verzicht auf die Anwendung der 45.000 € Grenze, ist für 5 Jahre bindend.

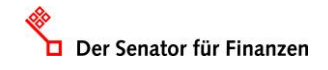

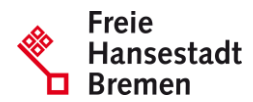

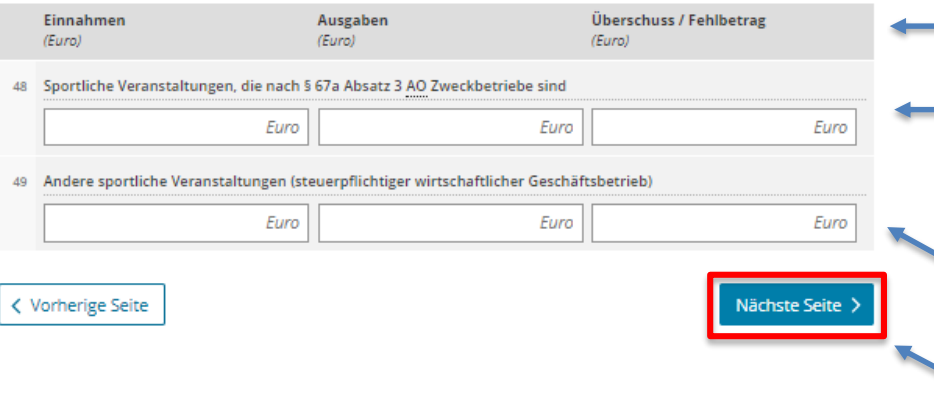

Nach der Beantwortung aller Fragen, tragen Sie unten auf der Seite noch ein, …

…welche Einnahmen und Ausgaben auf sportliche Veranstaltungen entfallen, die ein Zweckbetrieb sind

und

…welche Einnahmen und Ausgaben auf sportliche Veranstaltungen entfallen, die ein steuerpflichtiger wirtschaftlicher Geschäftsbetrieb sind.

Klicken Sie anschließend wieder auf den Button "Nächste Seite".

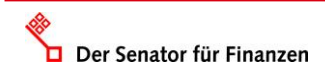

8 - Rücklagen zum Ende des letzten Jahres des Prüfungszeitraums

Rücklage nach § 62 Absatz 1 Nummer 1 AO für folgende Vorhaben

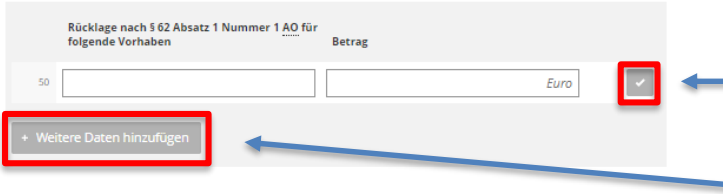

Rücklage nach § 62 Absatz 1 Nummer 2 AO für die beabsichtigte Wiederbeschaffung von Wirtschaftsgütern, die zur Verwirklichung der steuerbegünstigten satzungsmäßigen Zwecke erforderlich sind

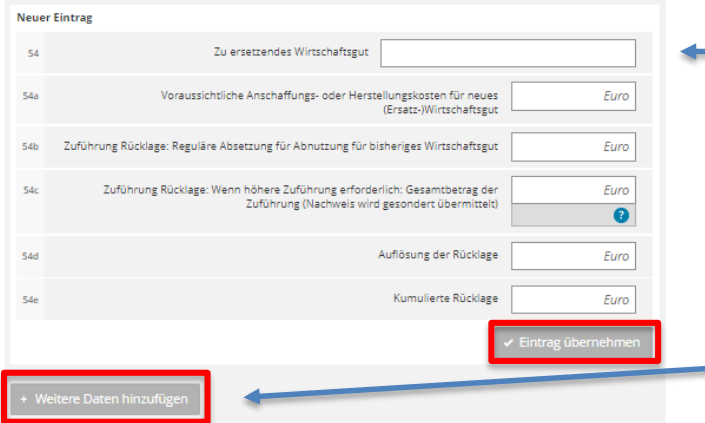

- Wenn Sie Rücklagen für Ihren Verein gebildet haben, ist diese Seite auszufüllen.
	- In Zeile 50 werden Rücklagen zur Erfüllung des Satzungszweckes gem. §**62 Abs. 1 Nr. 1 AO** eingetragen (z. B. Rücklage zur Anschaffung einer neuen Sporthalle). Eintragungen sind anschließend mit dem Häkchen zu bestätigen.

Freie

- Über "+ Weitere Daten hinzufügen" können zusätzliche Rücklagen eingetragen werden.
- In Zeile 54 54e sind Eintragungen für Rücklagen nach §**62 Abs. 1 Nr. 2 AO** vorzunehmen. Hier sind Rücklagen aufzuführen, die gebildet worden sind, um beschädigte Wirtschaftsgüter zu ersetzen. Eintragungen sind über den Button "Eintrag übernehmen" zu bestätigen.

Auch diese Rücklagen sind einzeln einzutragen. Zusätzliche Rücklagen können wieder über "+ Weitere Daten hinzufügen" eingetragen werden.

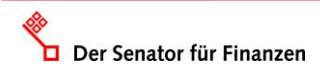

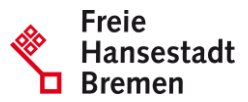

#### Freie Rücklage nach § 62 Absatz 1 Nummer 3 AO 58 Freie Rücklage nach § 62 Absatz 1 Nummer 3 AO Euro  $\mathbf{a}$ Rücklage für den Erwerb von Gesellschaftsrechten zur Erhaltung der prozentualen Beteiligung nach § 62 Absatz 1 Nummer 4 AO an einer Kapitalgesellschaft @

In Zeile 58 sind Eintragungen für freie Rücklagen nach §**62 Abs. 1 Nr. 3 AO** vorzunehmen.

Name der Kapitalgesellschaft **Betrag** Die in Zeile 59 einzutragenden Rücklagen sind Rücklagen Euro 59 die zum Erwerb von Gesellschaftsrechten gem. §**62 Abs.**   $\bullet$  $\bullet$ **1 Nr. 4 AO** gebildet werden. **Weitere Daten hinzufügen** Klicken Sie abschließend wieder auf den Button < Vorherige Seite Nächste Seite "Nächste Seite".

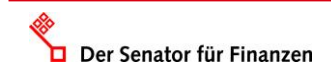

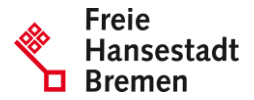

9 - Zuführung von Vermögen / Ausstattung anderer Körperschaften

Zeilen 64 bis 70 nur für Körperschaften, die im Prüfungszeitraum Mittel nach § 58 Nummer 3 AO weitergegeben oder erhalten haber

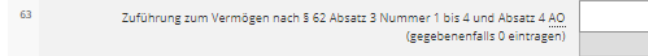

#### Vermögensausstattung nach § 58 Nummer 3 AO

Nur für Körperschaften, die im Prüfungszeitraum Mittel nach § 58 Nummer 3 AO weitergegeben oder erhalten haber

Zuwendungen zur Vermögensausstattung an eine steuerbegünstigte Körperschaft oder juristische Person des öffentlichen Rechts

```
Keine Angabe
Wir haben einer steuerbegünstigten Körperschaft oder einer juristischen Person des
                                             /ermögensausstattung zugewendet
```
#### Zuwendungen zur Vermögensausstattung

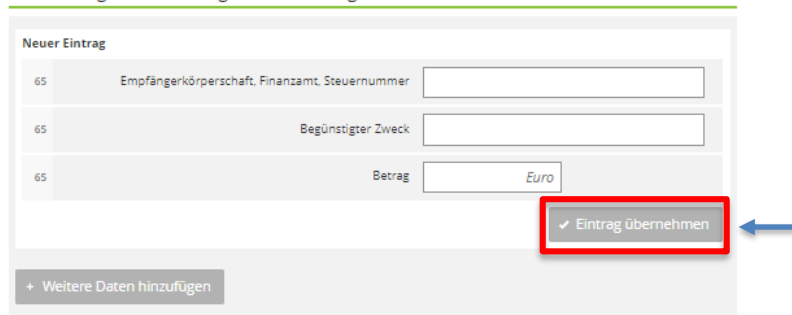

Wenn Ihr Verein Geld- oder Sachmittel

- aus einem Erbe ohne genauen Verwendungszweck erhalten hat oder
- die Mittel ausschließlich zur Erhöhung des Vereinsvermögens erhalten hat oder
- Sachmittel bekommen hat, die generell zum Vermögen gehören (z. B. Grundstücke oder Beteiligungen),

dann ist die Summe dieser Mittel in Zeile 63 einzutragen.

Wenn Ihr Verein selbst Mittel zur Vermögensausstattung an eine andere steuerbegünstigte Körperschaft oder juristische Person des öffentlichen Rechts weitergegeben hat, dann kann dies in die Zeilen 64 – 65 eingetragen werden.

Bestätigen Sie Ihre Eintragung mit "Eintrag übernehmen".

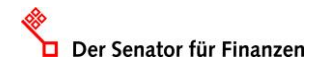

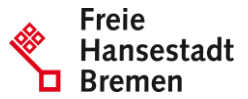

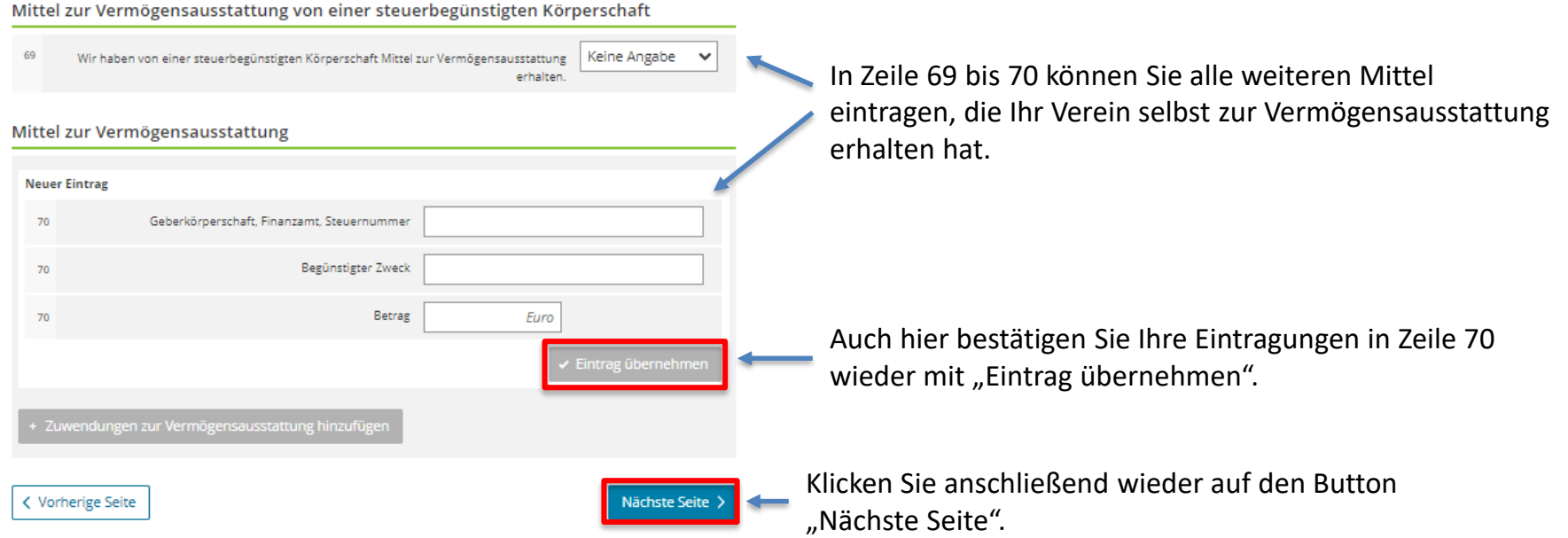

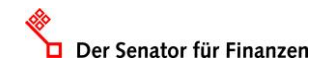

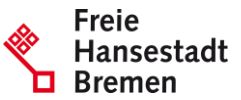

### 10 - Nicht in Erfüllung des Satzungszwecks geleistete unentgeltliche Zuwendungen

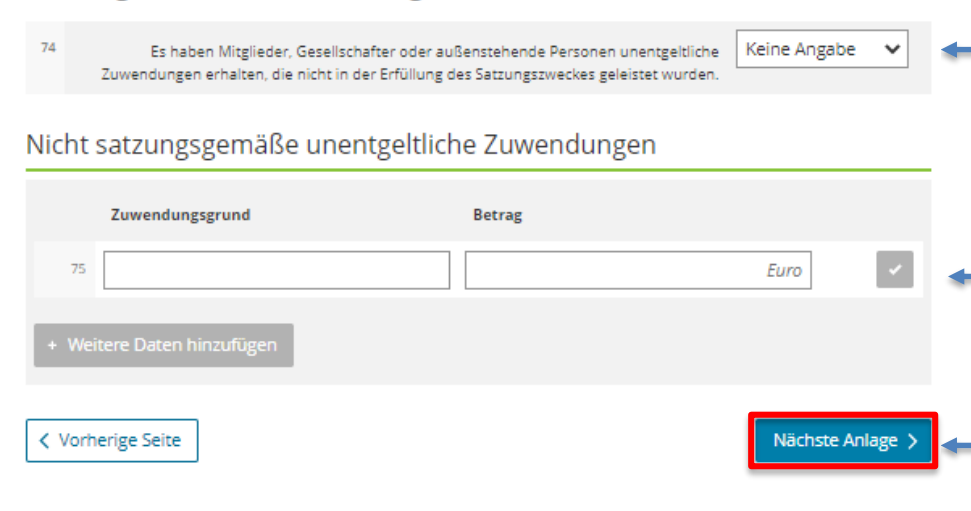

Zuletzt tragen Sie auf der Anlage Gem noch ein, ob Zuwendungen geleistet worden sind, die nicht der Erfüllung des Satzungszwecks dienten (z. B. Blumen an Mitglieder zum Vereinsjubiläum).

Wenn Sie Zuwendungen dieser Art geleistet haben, müssen Sie in Zeile 75 zwingend auch den Grund und die Höhe der Zuwendung eintragen.

Damit ist die Anlage Gem vollständig ausgefüllt und Sie können auf den Button "Nächste Anlage" klicken.

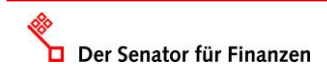

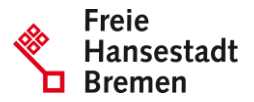

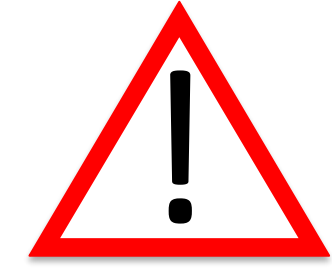

Wenn Ihr Verein keinen steuerpflichtigen wirtschaftlichen Geschäftsbetrieb oder dieser Einnahmen von weniger als 45.000 € erzielt hat, ist ihre Erklärung bereits fertig!

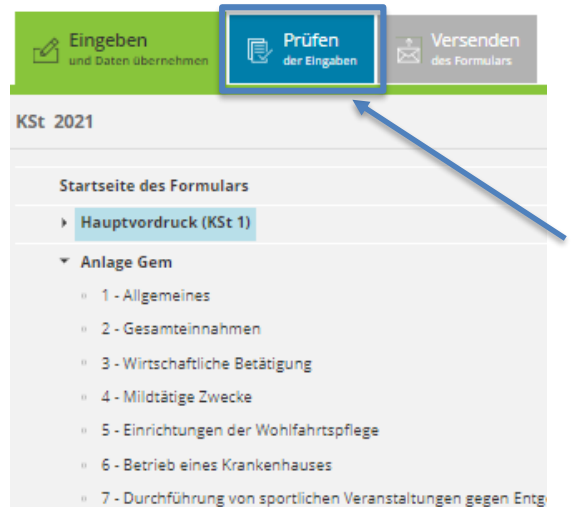

Sie können dann direkt auf den blauen Reiter "Prüfen" im Navigationsbaum gehen und ihre Angaben auf Fehler überprüfen lassen. Fahren Sie dann auf Seite 43 dieser Anleitung fort.

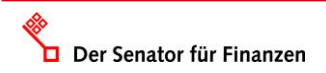

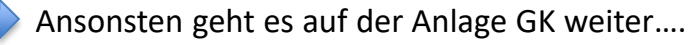

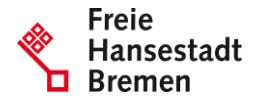

### Anlagen GK

Ermittlung der Einkünfte aus Gewerbebetrieb

Enden in einem Veranlagungszeitraum zwei Wirtschaftsjahre, ist für jedes Wirtschaftsjahr die Anlage GK gesondert auszufüllen.

1. Wirtschaftsjahr

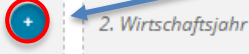

< Vorherige Anlage

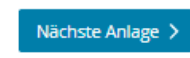

Um die Einkünfte Ihres Vereins in der Anlage GK einzutragen müssen Sie auf das "+" beim 1. Wirtschaftsjahr klicken.

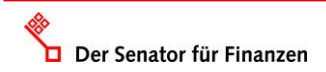

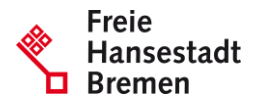

Anlage GK 1. Wirtschaftsjahr

#### Zu den Teilseiten

- 1 Allgemeine Angaben
- · 2 Bilanzielles Ergebnis
- · 3 Außerbilanzielle Korrekturen
- · 4 Sachverhalte des UmwStG
- · 5 Sachverhalte mit Auslandsbezug
- 6 Unmittelbare Beteiligungen an anderen Körperschaften
- · 7 Unmittelbar gehaltene Anteile an Investmentfonds (§ 20 Absatz 1 Nummer 3 EStG)
- 8 Unmittelbar gehaltene Anteile an Spezial-Investmentfonds (§ 20 Absatz 1 Nummer 3a EStG)
- 9 Gewinnkorrekturen bei Organschaft
- · 10 Zinsschranke
- · 11 Einkünfte aus Gewerbebetrieb

**く Vorherige Seite** 

Nächste Seite >

Anschließend erscheint, wie auch schon bei der Anlage Gem, eine Übersicht über alle Angaben die auf der Anlage GK abgefragt werden.

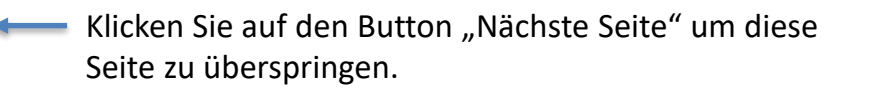

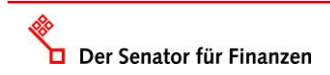

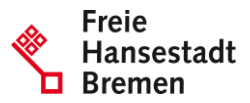

### 1 - Allgemeine Angaben

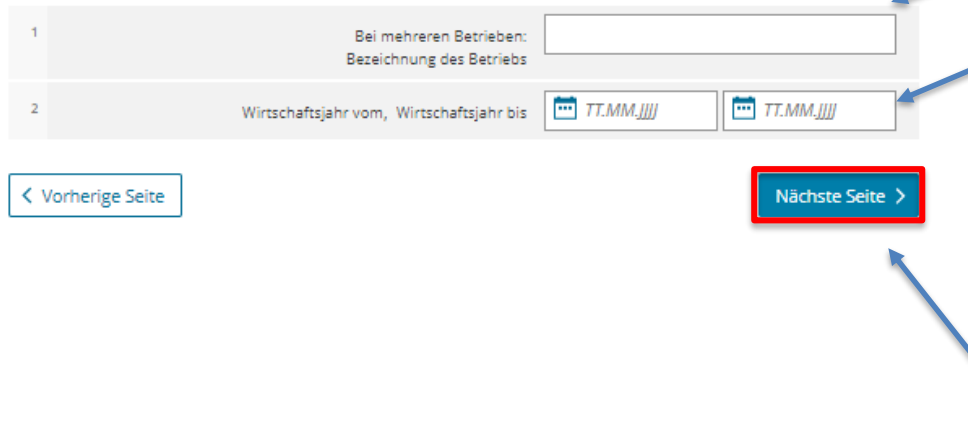

Hier müssen Sie nun die Bezeichnung des Betriebs angeben.

Anschließend tragen Sie noch ein von wann bis wann ihr Wirtschaftsjahr geht. In den meisten Fällen geht das Wirtschaftsjahr vom 01.01. bis zum 31.12. des Jahres für das Sie die Steuererklärung abgeben. Beispiel für Steuererklärung 2021 (Dreijahresturnus): 01.01.2021 bis 31.12.2021.

Klicken Sie zum Schluss wieder auf den Button "Nächste Seite".

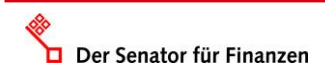

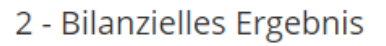

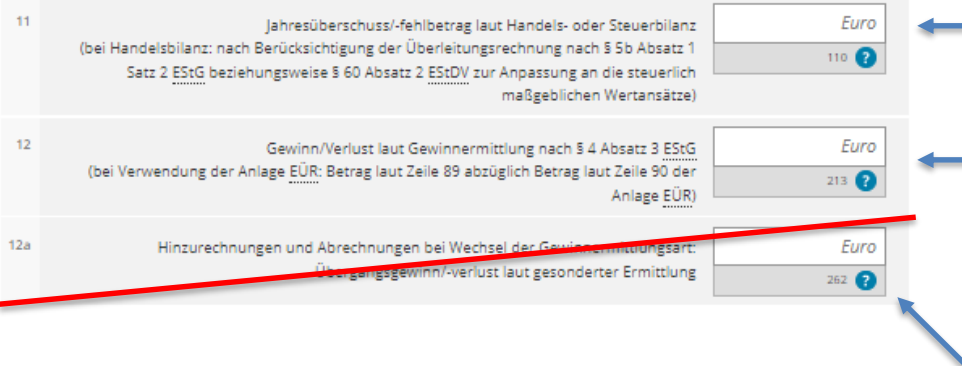

Auf der nächsten Seite müssen Sie nun den Gewinn Ihres **steuerpflichtigen wirtschaftlichen Geschäftsbetriebes** eintragen.

Freie

Ermitteln Sie Ihren Gewinn mittels Bilanzierung, so tragen Sie Ihren Jahresüberschuss in Zeile 11 ein.

Ermitteln Sie Ihren Gewinn durch Einnahmenüberschussrechnung, so tragen Sie diesen in Zeile 12 ein (Für kleinere Vereine ist meistens hier eine Eintragung vorzunehmen).

Alle weiteren Angaben auf der Anlage GK sind in der Regel nicht erforderlich. Sie können daher die restlichen Felder der Anlage überspringen.

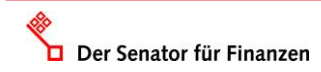

### Anlage ZVE

Ermittlung des zu versteuernden Einkommens

#### Ermittlung der Summe der Einkünfte

- · 1 Einkünfte aus Land- und Forstwirtschaft
- · 2 Einkünfte aus Gewerbebetrieb
- · 3 Einkünfte aus selbständiger Arbeit
- · 4 Einkünfte aus Kapitalvermögen
- · 5 Einkünfte aus Vermietung und Verpachtung
- 6 Nicht dem Steuerabzug unterliegende Einkünfte im Sinne des § 6 Absatz 2 Satz 2 InvStG von (Spezial-)Investmentfonds
- · 7 Sonstige Einkünfte
- · 8 Einkünfte, für die der Antrag nach § 32 Absatz 2 Nummer 2 KStG gestellt wird
- · 9 Abzug ausländischer Steuern
- · 10 Nicht nach DBA steuerfreie negative Einkünfte / Nicht zu berücksichtigende Gewinnminderungen im Sinne des § 2a Absatz 1 EStG
- · 11 Abzug von Kapitalertragsteuer gemäß Antrag nach § 36a Absatz 1 Satz 3 EStG
- . 12 Steuerbefreiung nach § 8 Absatz 1 und 2 sowie § 10 InvStG
- · 13 Sanierungserträge nach § 3a EStG
- · 14 Summe der Finkünfte

Ermittlung des Gesamtbetrags der Einkünfte

· 15 - Freibetrag für Land- und Forstwirte

Auch die Anlage ZVE müssen Sie nicht ausfüllen. Die erforderlichen Angaben werden aus den von Ihnen bereits erklärten Daten automatisch eingetragen.

Freie

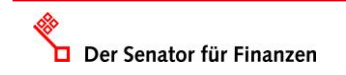

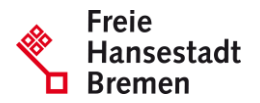

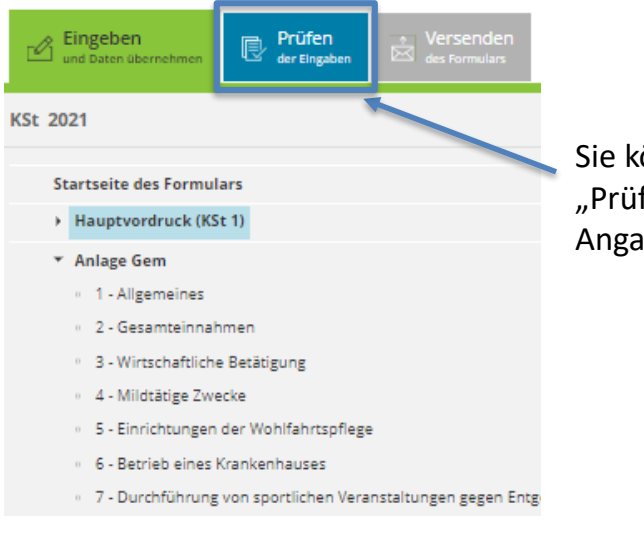

Sie können daher jetzt auf den blauen Reiter "Prüfen" im Navigationsbaum gehen und ihre Angaben auf Fehler überprüfen lassen.

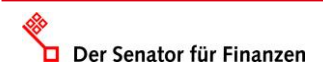

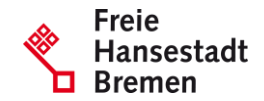

Eingeben<br>und Daten übernehmen Prüfen D der Fingaben **KSt 2021** Gefundene Fehler und Konflikte **H** Kein Mantelbogen (Vordruck KSt 1) vorhanden. **H** Bitte machen Sie Angaben im Bereich Steuernummer. Startseite des Formulars **H** Es muss eine Steuernummer auf der Startseite eingegeben werden. Startseite des Formulars Angaben zum Ort der Geschäftsleitung und zum Ort des Sitzes der Körperschaft sind immer zu machen. Hauptvordruck (KSt 1) o 1 - Allgemeine Angaben · Auf dem Hauptvordruck fehlt eine Angabe zur Rechtsform der Körperschaft. Hauptvordruck (KSt 1) o 1 - Allgemeine Angaben E Es fehlt die Angabe, ob es sich um ein Unternehmen, auf das § 8 Absatz 9 KStG anzuwenden ist, oder um eine Organgesellschaft, auf deren Organträger § 8 Absatz 9 KStG anzuwenden ist, handelt. > Mögliche Fehlerquellen

Ihre Eingaben wurden geprüft

Es sind noch Fehler vorhanden.

- · Anhand der Fehlerliste auf der linken Seite kön-
- · Wenn alle Fehler behoben wurden erhalten Sie Hier kann die Erklärung versendet werden.

Sollten Sie Fehler gemacht haben, werden diese im grau hinterlegten linken Rand aufgelistet. Es wird Ihnen dann genau erklärt, was in Ihren Angaben fehlt bzw. was unplausibel ist.

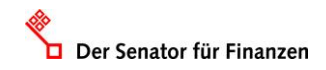

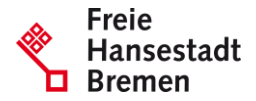

Eingeben<br>und Daten übernehmen Prüfen **KSt 2021** Wenn keine Fehler (mehr) vorliegen, können Sie auf Gefundene Fehler und Konflikte die nächste Registerlasche "Versenden" wechseln.

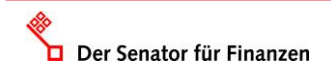

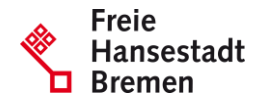

Eingeben<br>und Daten übernehmer Prüfen  $\mathbb{R}$  Prüfen  $\sum_{\text{des Formulars}}^{\bullet}$ Versenden **KSt 2021** In der letzten Registerlasche Formular absenden Inhaltsverzeichnis werden Ihnen untereinander v Körperschaftsteuererklärung (KSt 1) 2021 Bitte überprüfen Sie noch einmal Ihre Angaben. Im Anschluss können Sie unten d nochmals alle Angaben Allgemeine Angaben Steuernummer > Art der Steuerpflicht (Sitz und Geschäftsleitung im Veranlagungszeitraum) Kalenderjahr dargestellt, die Sie in den Angaben zur Steuerbefreiung vorherigen Anlagen getätigt Anlage Gem Körperschaftsteuererklärung (KSt 1) 2021 haben. und Erklärung zu gesonderten Feststellungen von Besteuerungsgrundlagen, die ir Körperschaftsteuerveranlagung durchzuführen sind Dies bietet Ihnen die Allgemeine Angaben Möglichkeit alle Ihre Einträge Bezeichnung der Körperschaft, Personenvereinigung oder Vermögensmasse noch einmal auf Richtigkeit zu Art der Steuerpflicht (Sitz und Geschäftsleitung im Vera überprüfen.Ort der Geschäftsleitung nach § 10 AO -6 Ort des Sitzes nach § 11 AO Rechtsform  $-9$ Rechtsform

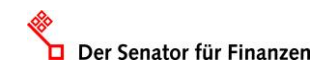

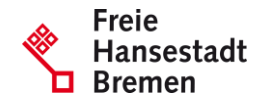

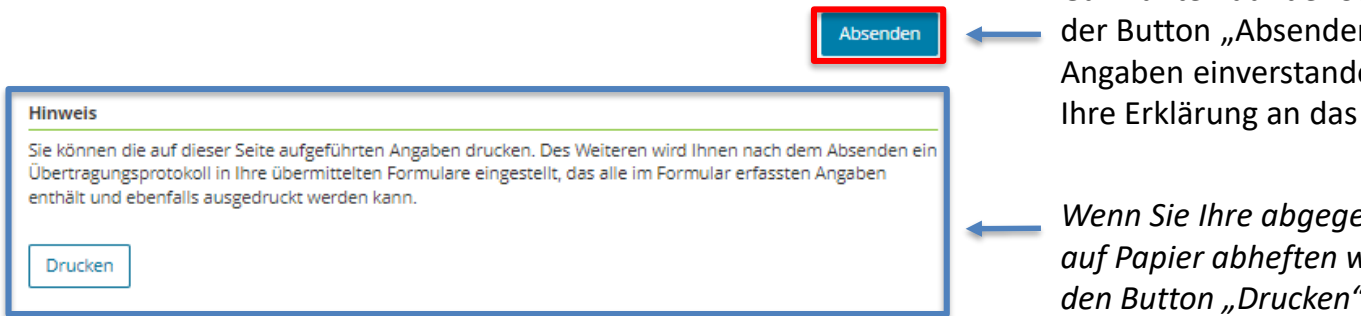

Ganz unten auf der Seite befindet sich dann der Button "Absenden". Sind Sie mit allen Angaben einverstanden, senden Sie damit Ihre Erklärung an das Finanzamt.

*Wenn Sie Ihre abgegebene Erklärung auch auf Papier abheften wollen, können Sie über den Button "Drucken" die oben aufgeführte Zusammenfassung ausdrucken.*

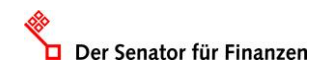

www.finanzen.bremen.de

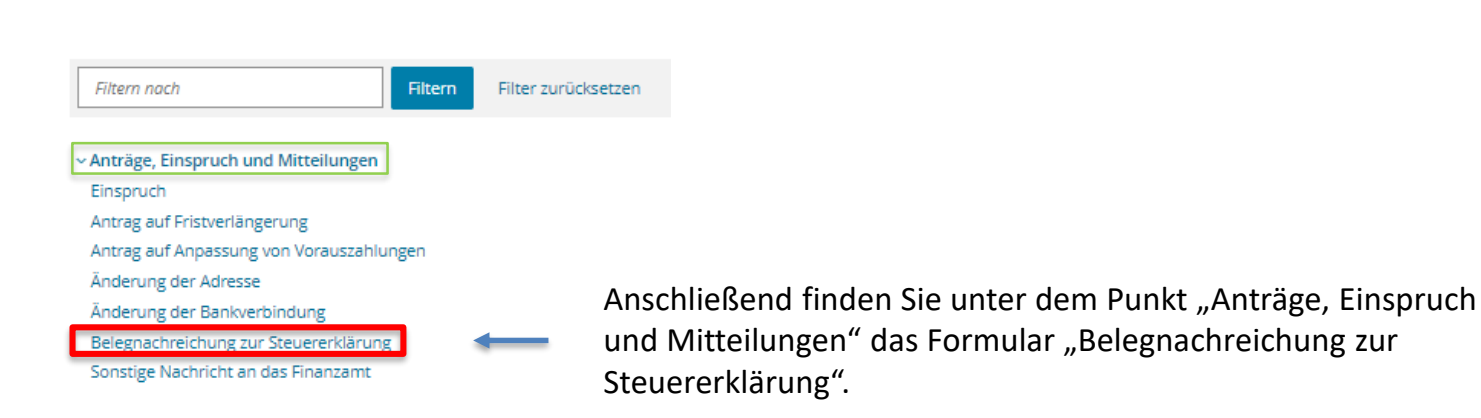

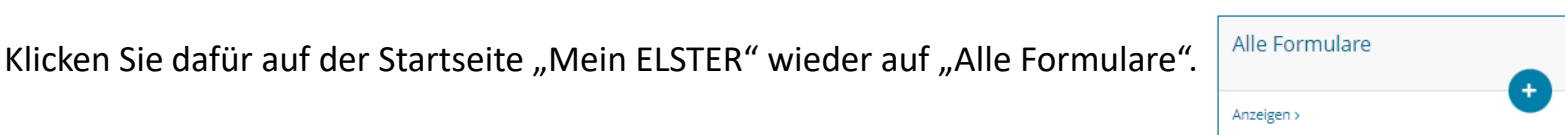

# Nach dem Abschicken haben Sie es geschafft und Ihre Steuererklärung ist fertig. Lediglich die Belege zur

Erklärung müssen jetzt noch an das Finanzamt geschickt werden und auch das können Sie per Elster machen.

**Belegnachreichung**

Alle Formulare

Der Senator für Finanzen

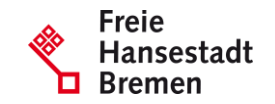

A Startseite des Formulars Belegnachreichung zur Steuererklärung

Datenübernahme aus einem Profil

> Aus "Mein Profil" (für mich)

> Aus einem anderen Profil (für eine andere Person)

#### Steuernummer / Aktenzeichen

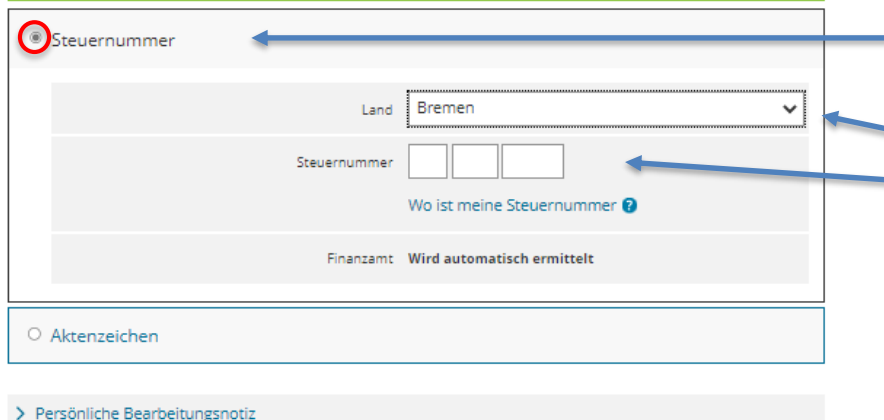

Auf der Startseite des Formulars wählen Sie zunächst den Punkt "Steuernummer" aus.

Anschließend müssen Sie lediglich das Land auswählen in dem Ihr Verein steuerlich registriert ist und danach die Steuernummer Ihres Vereins angeben.

Danach können Sie auf die nächste Seite wechseln.

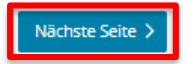

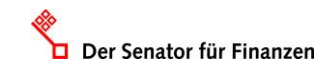

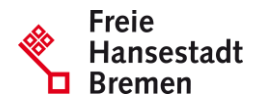

### **Belegnachreichung**

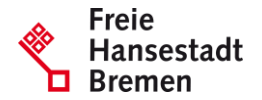

1 - Steuerpflichtige Person (bei Zusammenveranlagung: Ehemann oder Person A (Ehegatte A / Lebenspartner(in) A nach dem LPartG))

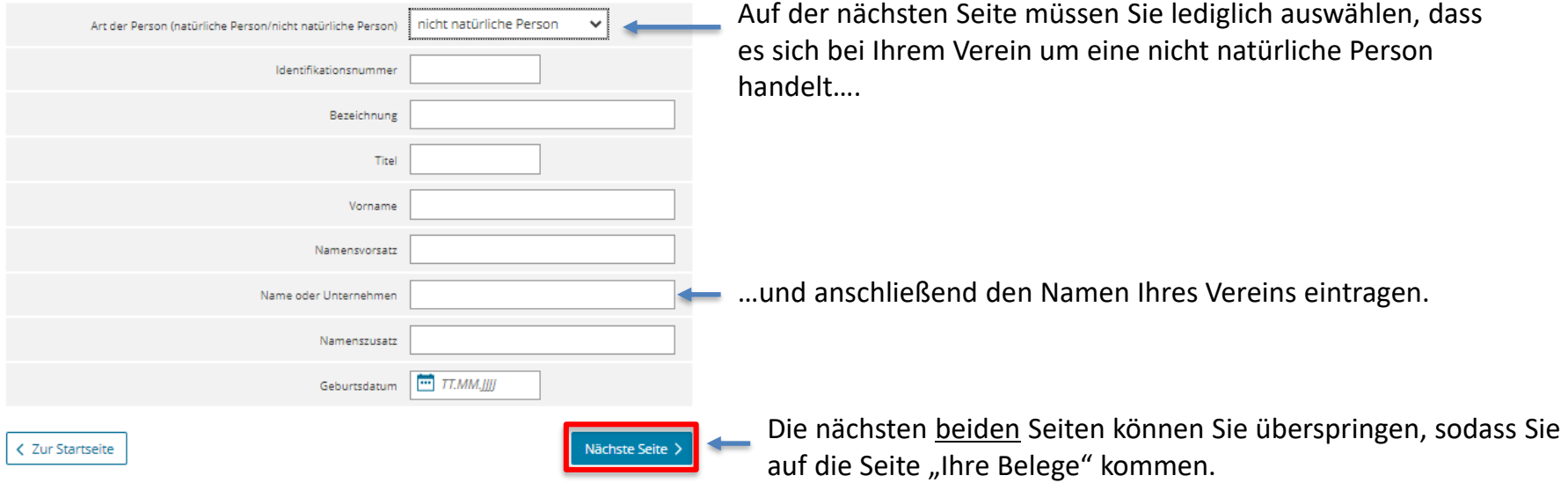

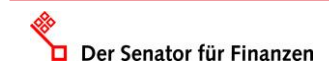

### **Belegnachreichung**

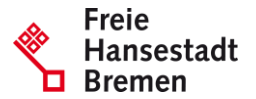

### 4 - Ihre Belege

Bitte beachten Sie die Hinweise zum Umgang mit Belegen zur Einkommensteuererklärung (PDF).

das Finanzamt übermitteln Sie bitte unter der Rubrik "Anträge, Einspruch und Mitteilungen".

Diese Funktion ist zur Übermittlung von noch notwendigen Belegen zu Steuererklärungen bestimmt. Anträge an

Belege zu Steuererklärungen für den Veranlagungszeitraum: Keine Angabe  $\checkmark$ Text Ihnen stehen noch 1000 Zeichen zur Verfügung,

Tragen Sie dann ein für welchen Veranlagungszeitraum Sie die Belege einreichen.

#### Steuerarten

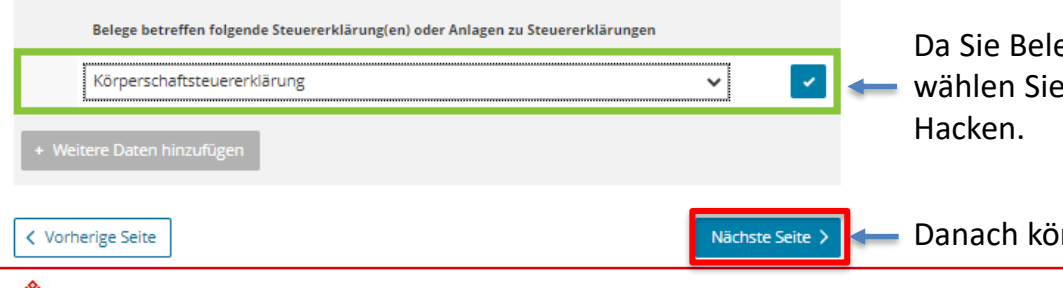

Da Sie Belege für die Körperschaftsteuererklärung nachreichen, wählen Sie diese aus und bestätigen die Eintragung mit dem

Danach können Sie auf die nächste Seite wechseln.

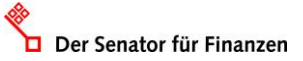

### **Belegnachreichung**

### 5 - Anhänge

Ihre Anhänge werden auf den Servern der Finanzverwaltung automatisiert auf schadhafte Inhalte (zum Beispiel Viren. Troianer, et cetera) geprüft. Zudem werden zum Schutz der Systeme in der Finanzverwaltung aktive Inhalte (zum Beispiel interaktive Elemente, Schaltflächen, sich selbständig aktualisierende Texte) aus allen Anhängen entfernt

Sollte einer Ihrer Anhänge bei der Prüfung als schadhaft identifiziert werden, wird dieser gelöscht und gelangt nicht zur Bearbeitung in das Finanzamt. Weitere Anhänge, die nicht als schadhaft identifiziert wurden, werden nicht gelöscht. Jede Löschung eines Anhangs wird im System der Finanzverwaltung dokumentiert und der zuständige Bearbeiter im Finanzamt erhält die Information, dass der Anhang gelöscht wurde. Der Bearbeiter kann daraufhin nochmals mit Ihnen in Kontakt treten und den Anhang beispielsweise postalisch anfordern. Eine Kontaktaufnahme von Ihrer Seite ist daher nicht erforderlich und führt zu keiner Beschleunigung des Prozesses.

Die Löschung eines Anhangs oder die Entfernung aktiver Elemente hat keine Auswirkung auf den Inhalt des Formulars. Vermeiden Sie in den Anhängen zusätzliche Anträge zu stellen, Einspruch einzulegen oder sonstige fristwahrende Dokumente zu übermitteln, da diese wegen einer gegebenenfalls erforderlichen Löschung nicht zur Bearbeitung in das Finanzamt gelangen und daher nicht fristwahrend sein können. Eine sichere Fristwahrung kann nur erreicht werden, wenn sich der zusätzliche Antrag/Einspruch et cetera aus dem elektronischen Formular ergibt. Da digitale Dokumente änderbar sind, stellen sie lediglich ein Mittel der Glaubhaftmachung da Bitte verwahren Sie daher weiterhin das Original.

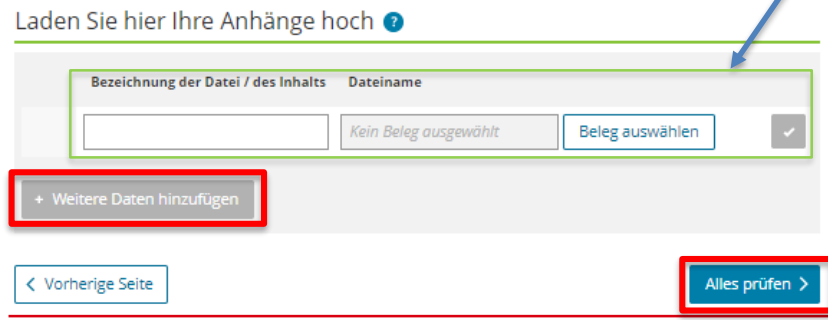

Nun können Sie Ihre Belege in PDF-Format im Portal hochladen. Dafür müssen Sie zunächst den Inhalt der Datei benennen und anschließend über "Beleg auswählen" die passende Datei auswählen und hochladen. Drücken Sie abschließend auf das rechte Häkchen.

Die Dateien dürfen max. 200 Seiten lang sein und höchstens 10,4 MB je Anhang haben. Insgesamt dürfen alle Anhänge 14 MB nicht überschreiten.

Über "+ Weitere Daten hinzufügen" können Sie weitere Dateien hochladen (max. 20 Dateien).

Abschließend können Sie das Dokument wie bei der Körperschaftsteuererklärung noch einmal prüfen lassen und dann versenden.

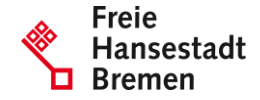